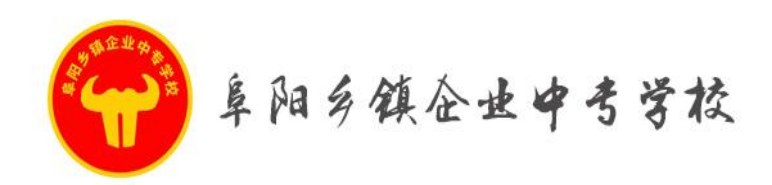

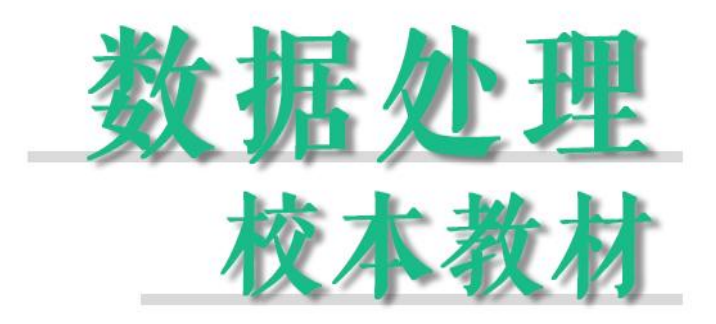

STRUCTURAL PRINCIPLES AND MAINTENANCE OF HYBRID ELECTRIC VEHICLES SCHOOL-BASED TEXTBOOKS

编辑:教务处教研组

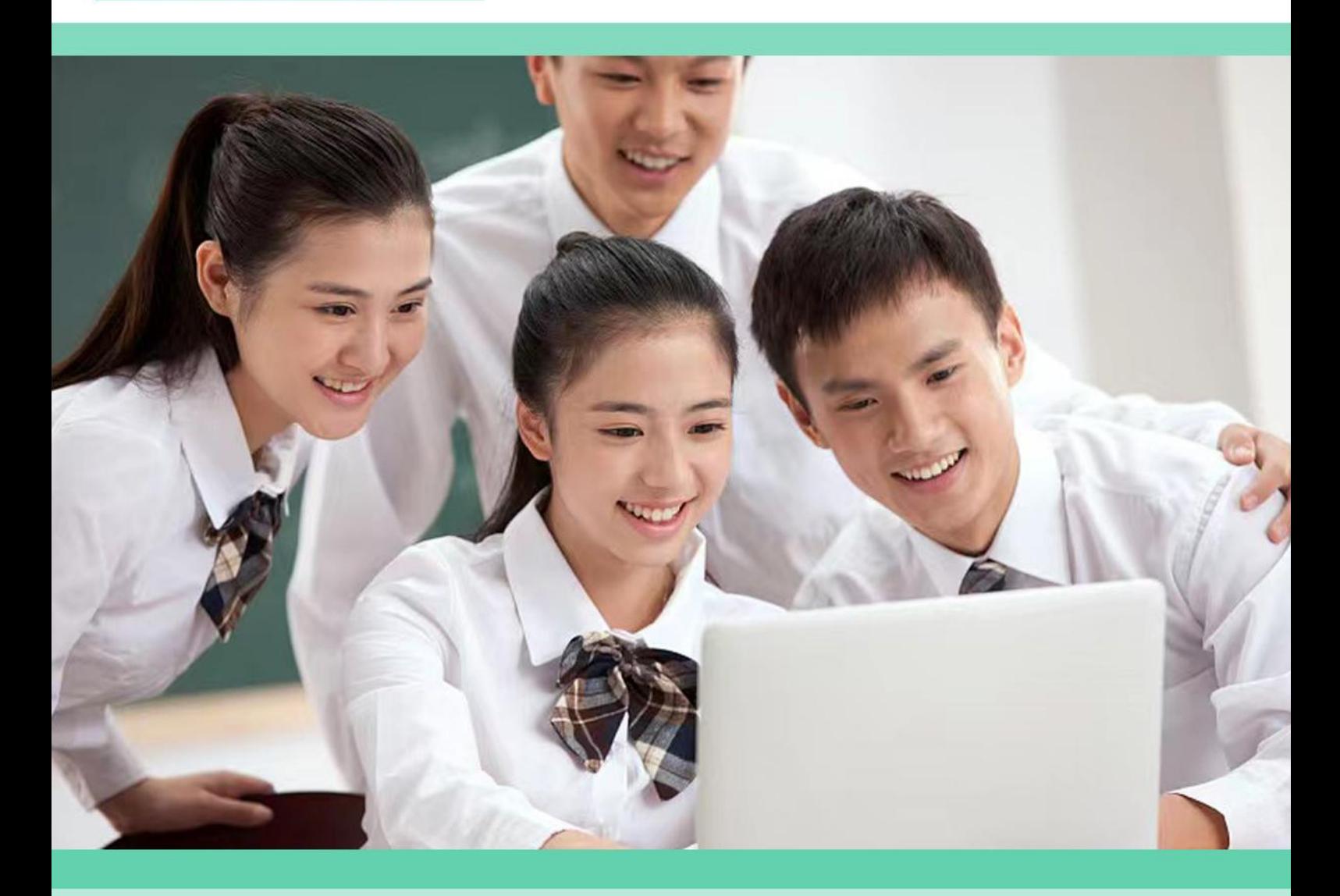

自立自强 开拓创新

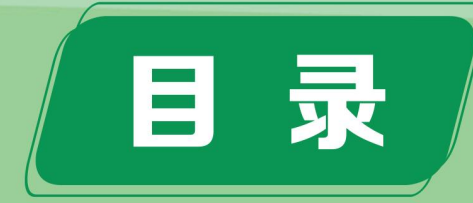

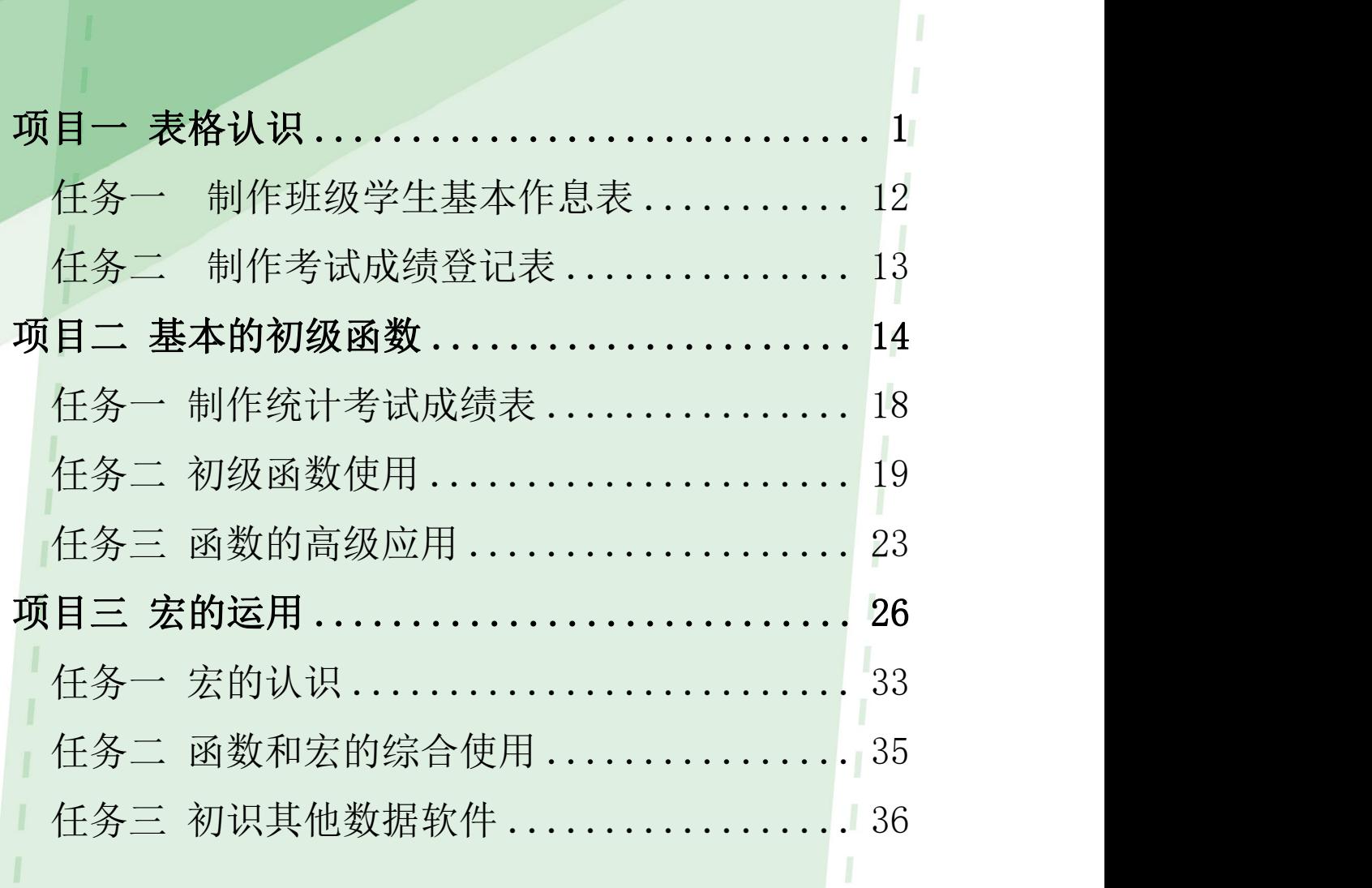

<span id="page-1-0"></span>I

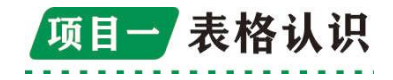

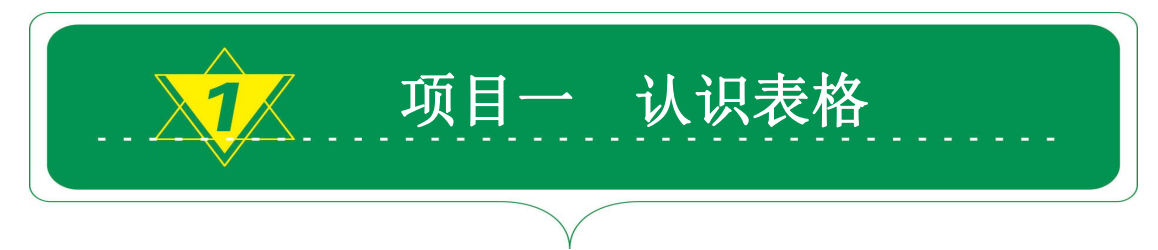

### 1.1 认识 Excel 表格

全球知名咨询公司麦肯锡称:"数据已经渗透到当今每一个行业 和业务职能领域,并成为重要的生产因素。人们对海量数据的挖掘和 运用,预示着新一轮生产率增长和消费者盈余浪潮的到来。"

数据作为与人、财、物比肩的资源,正在成为组织的财富和创新 的基础,数据分析能力正在成为组织的核心竞争力。Excel 是美国微 软公司推出的办公自动化系列 Office 应用软件中用于表格数据处 理的应用软件,也是应用最广泛的电子表格软件。

Excel 是一个分析数据的极佳工具,并且它经常用于处理数据、 汇总数据,并以表格和图形的形式展现数据信息。Excel 数据处理方 式已成为通用标准。可以说,Excel 的魅力就在于它多种多样的数据 处理方式。具体地讲,Excel 表格有以下几个具体用途。

1.数据运算:可以通过各种基本编辑命令、排序、筛选、分类汇 总、数据透视表、公式与函数等处理数据。

2.数据存储:可将数据保存在 Excel 表格中供用户使用。

3. 创建各种图形:用各种专业化的图形直观地展现数据特点,即 数据图表化。

4.具有较强的数据交互功能,可以导入外部数据、导出数据。

5.自动处理各种复杂任务:通过 Excel VBA 功能,可以高效地执 行重复乏味的任务。

用 Excel 进行数据处理的目的主要有以下两方面。

1.制作报表、图表。

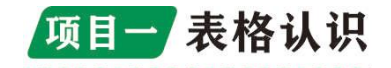

2.利用 Excel 进行数据分析,帮助管理者进行判断和决策。

表格中的对象 Excel 表格从形状上看是一个矩形的数据区域,该 区域由若干个单元格组成,单元格是由行和列交叉决定的,如同坐标 系中横坐标、纵坐标交叉决定一个坐标点,单元格是 Excel 表格基 本的构成要素。因此,在学习 Excel 知识前,有必要先了解一下 Excel 表格中的对象,其对象分类如图 1-1 所示。

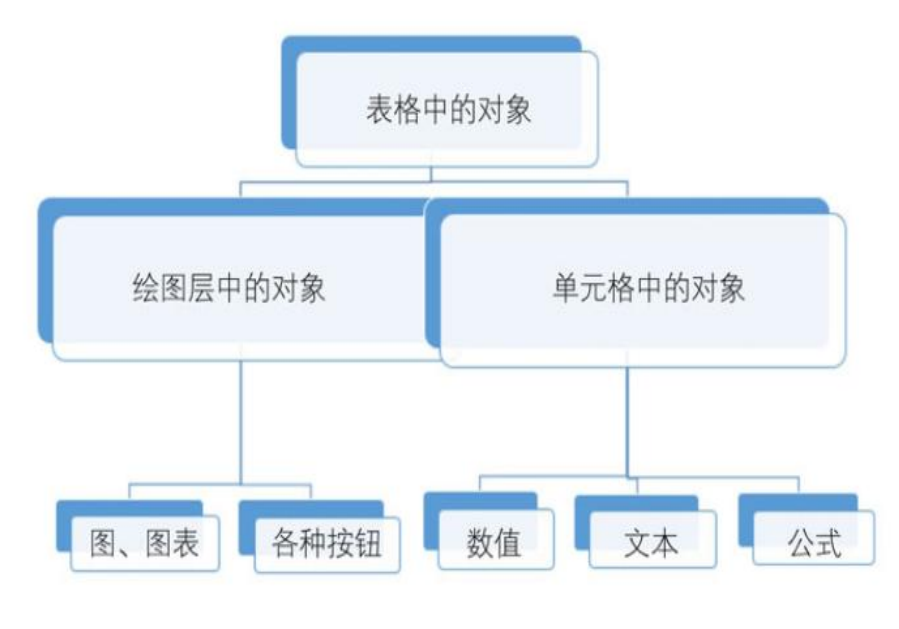

图 1-1

我们接触的最多的是单元格中的对象,单元格中对象的数据类型 可分为数值(日期和时间也属于数值)、文本、公式 3 种。

1.数值:就是可以进行数学运算的数据,例如,价格、数量、百 分比。其中日期与时间值在 Excel 中被存为数值形式,它拥有数值所 具备的一切运算功能,属于一种特殊的数值。

2.文本:就是文字信息,它不能参与数学运算。常见的文本如姓 名、性别、身份证号码等。

3.公式:就是对某个计算方法的描述,是为了解决某个计算问题 而设置的计算式。公式主要分为普通公式、数组公式和命名公式(即 定义名称的公式)。Excel 公式通过计算式来返回值,Excel 常见的返

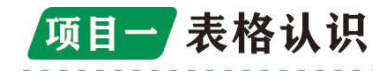

回值有数字、文本、逻辑值和错误值。因此,从 Excel 数据类型来看, 可以分为 4 种:文本、数值、逻辑值、错误值。在默认情况下,文本 是左对齐的,数值是右对齐的,逻辑值和错误值是居中对齐的。绘图 层中的对象主要包括图、图表(图主要指的是在表格中插入的图片、 联机图片、形状、SmartArt 和屏幕截图等,图表则是依据表格单元 格中的数据制作的图形),以及按钮和其他对象等。这些对象不在单 元格中,而驻留在工作表格的绘图层中(绘图层是每张工作表中不可 见的层)。

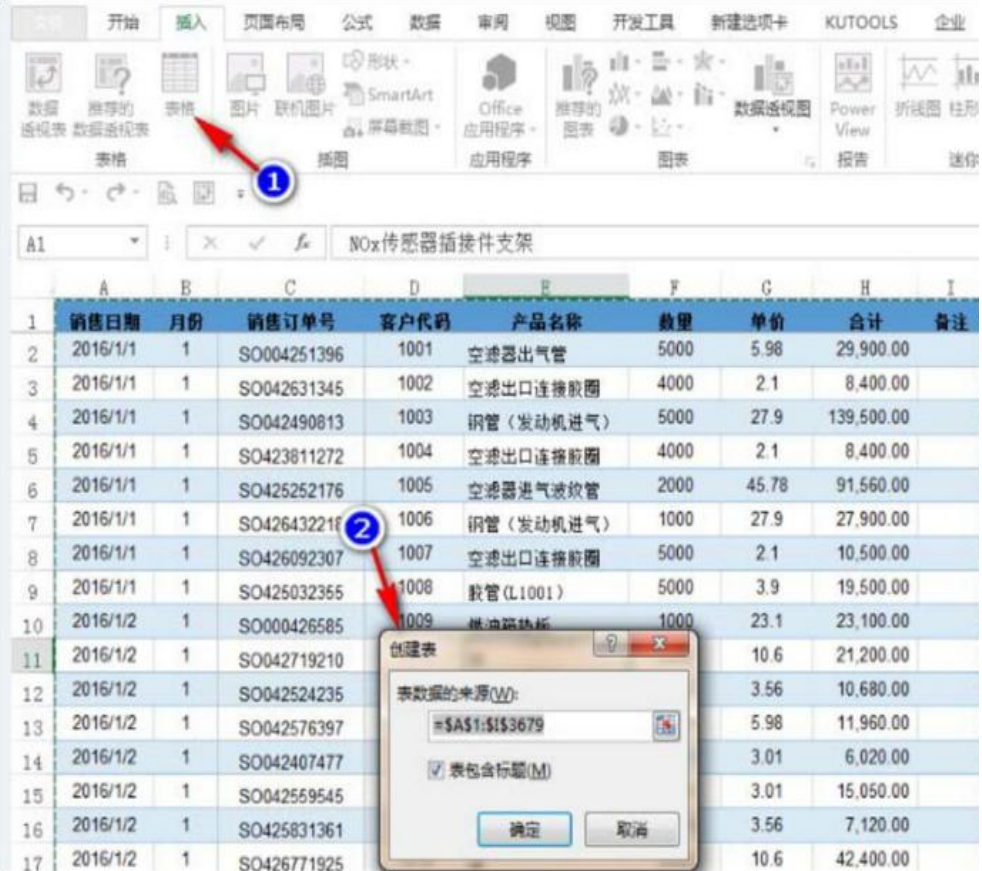

### 1.1.2 认识 Excel 超级表

图 1-2

绝大多数 Excel 数据处理者都将具有一定行数和列数构成的单 元格数据区域看成表,从严格意义上讲,这样的区域只能被称为数据 区域,不能被称为"表",但这种数据区域可快速地创建成表。选择

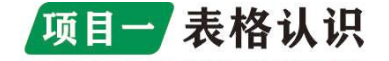

区域内的任意单元格,单击"插入"选项卡下"表格"分组中的"表 格"按钮,Excel 会自动弹出"创建表"对话框,如图 1-2 所示,完 成上述操作后,数据区域会被转换为表格。

此时可以看到原来的 Excel 数据区域发生了一些变化:表格标 题变成了加粗字体,每行数据的背景色变成了深浅相间的样式,这就 是 Excel "超级表"(又称智能表)。提示 数据区域中如果包含空白 行或空白列, Excel 选择的区域会出现错误, 这时可单击"设计"选 项卡下的"转换为区域"或者撤销创建表,删除所有的空白行或列, 然后进行创建表的操作。

超级表具有如下特点。★ 选择表中的任意单元格,在功能区中 将出现"表格工具"→"设计"选项卡。★ 可直接在表格中创建切 片器进行灵活的数据筛选。★ 在表格列中定义公式会自动扩展至该 列的其他单元格中。★ 如果在表格右侧加入新列或者在表格下方的 行中添加新的数据记录,表格会自动扩充以包含新列或新行。用于表 格的切片器是 Excel 2013 的一项新功能, 如图 1-3 所示, 此前的切 片器在 Excel 2010 中只能用于数据透视表中。

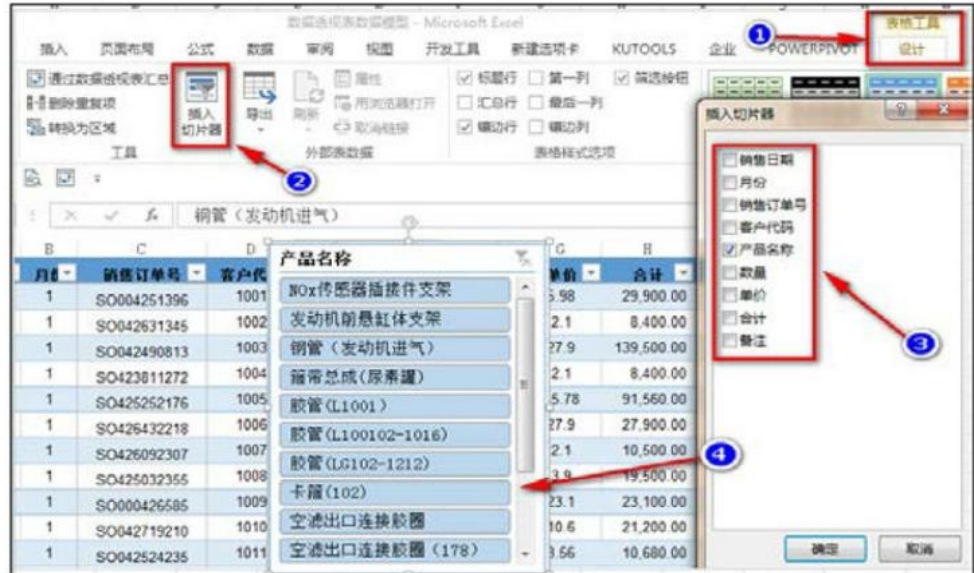

图 1-3

# 项目一表格认识

基于超级表制作的数据透视表(包括超级数据透视表)等,会随 着表格数据行或者列的增加(或者减少)而随之自动扩展(或压缩) 数据引用范围。只需单击"刷新"按钮,即可更新数据。

#### 1.2 数据验证的强大功能

"数据验证"在 Excel 2010 及以下版本中被称为"数据有效性", 它允许用户设置一些规则,用于规定单元格中输入的数据。例如,某 科目考试成绩满分为 100 分,如果输入大于 100 或者小于 0 的非法数 据,会自动弹出如图 1-4 所示的警告错误信息。

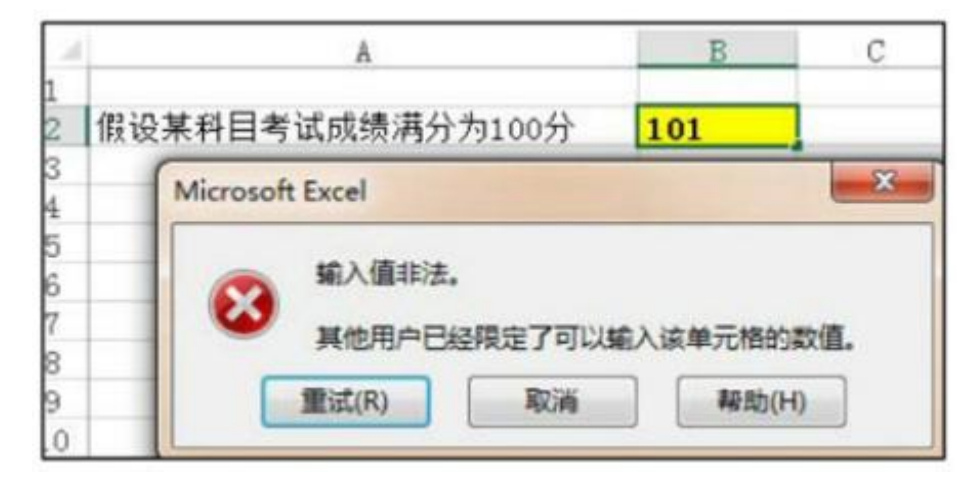

图 1-4

使用 Excel 设置数据验证的验证条件类型可在"数据验证"对话 框中"设置"选项卡下的"允许"下拉列表框杳看到,主要类型有任 何值、整数、小数、列表、日期、时间、文本长度、自定义。在"数 据验证"对话框中的"设置"选项卡下还有"忽略空值"和"对有同 样设置的所有其他单元格应用这些更改"两个复选框。

1. 忽略空值:如果选择此复选框,则允许

2.对有同样设置的所有其他单元格应用这些更改:如果选择此复 选框,则所做的更改可应用于其他已设置数据验证的其他单元格。提 示 Excel "数据验证"功能存在的一个问题是,如果用户复制一个不

# 项目一表格认识

具有"数据验证"功能的单元格,并且将其粘贴到已经设置"数据验 证"的单元格区域中,则会破坏已设置"数据验证"的单元格区域的 "数据验证"功能。"数据验证"最常见的用途如下。

1.可以对单元格的输入数据进行条件限制,防止无效数据的录 入,并圈释无效数据。

2.在单元格中创建下拉列表菜单,方便用户选择输入。

3.通过下拉列表菜单可以实现数据源动态选择,用于制作动态图 形。

### 1.2.1 数据验证应用之一:规范数据输入

公司部门一般有"财务部、采购部、销售部、生产部、行政部、 质量部、技术部、工程部、人事部"等名称,如果部门名称不统一, 会给数据处理和分析带来诸多不便。现对表格中的"部门"所在列设 置"数据验证",步骤如下。选择 E2 单元格;单击"数据"选项卡下 的"数据验证",弹出"数据验证"对话框。在"设置"选项卡的"允 许"下拉列表中选择"序列",在"来源"编辑框中输入"财务部, 采购部,销售部,生产部,行政部,质量部,技术部,工程部,人事 部",完成后单

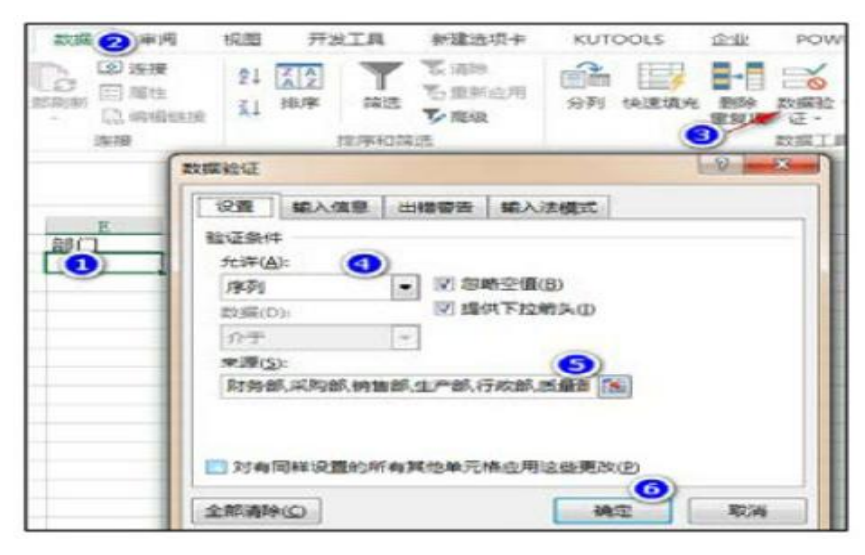

图 1-5

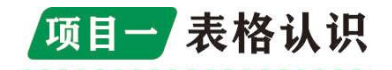

击"确定"按 钮,关闭"数据验 证"对话框,如图 1-5 所示。如果要 使"数据验证"具 有更强大的防错 功能,还可以在 "数据验证"对话 框中 的"出错警

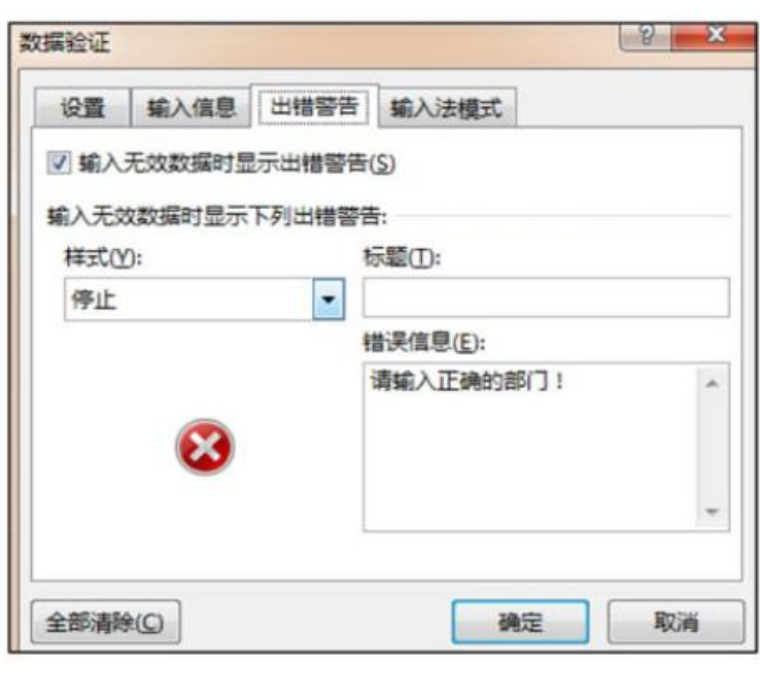

图 1-6

告"选项卡下"错误信息"处输入"请输入正确的部门!",单击"确 定"按钮,关闭"数据验证"对话框,如图 1-6 所示。当输入数据错 误时,会自动阻止不正确的数据输入。

如果要将此单元格中的"数据验证"功能应用到此列其他单元格 中,可以直接拖动  $\left| \begin{array}{c} \circ \\ \circ \end{array} \right|$ 复制 E2 单元格到 B C D 其他单元格区域 1 财部 部门 数联 中。也可以使用这 种方法:"复制"此 来源(S): 技术部 单元格,弹出"选 |8 |H程部|<br>9 |<br>1.事部| 择性粘贴"对话框, 选择"粘贴"选项 14 卡下的"验证"。提 取消

示 各部门名称之 间的逗号必须以英文半角的逗号隔开,而不能用全角的逗号,否则 图 1-7

9

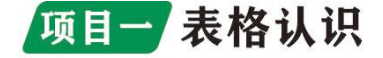

Excel 会将逗号前后的值作为一个选项。设置"数据验证"时也可在 "来源"编辑框中直接选择事先在某列中输入的部门系列单元格区 域,如图 1-7 所示。但此列不能删除,否则已经设置的"数据验证" 会失去。

### 1.2.2 数据验证应用之二:制作二级下拉菜单

在如图 1-8 所示的 E 列和 F 列设置"数据验证",以达到在 E 列 单元格选择相应省份时,在 F 列单元格可以选择所在省份对应城市的 目的。

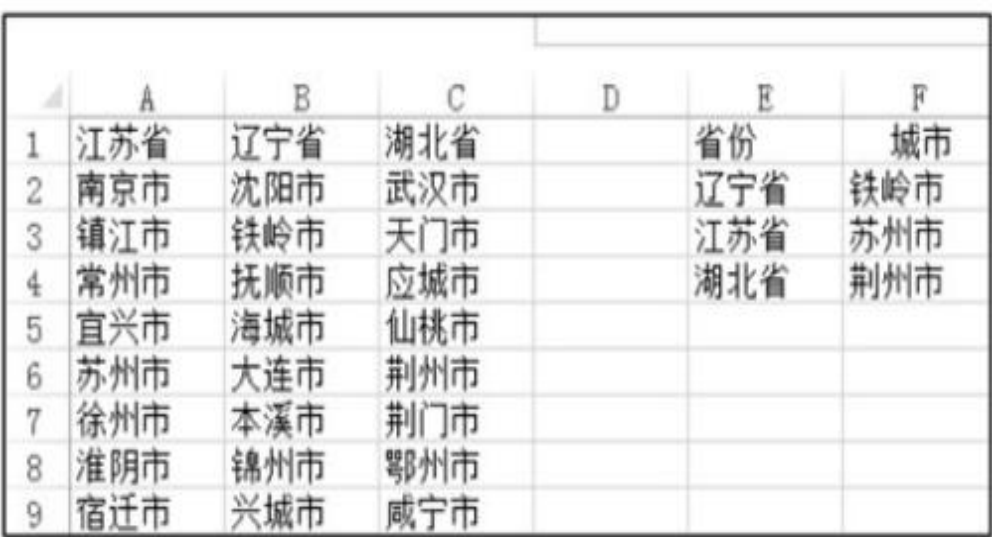

#### 图 1-8

STEP 01 选中 A1 单元格,单击"公式"选项卡下的"定义名称", 弹出"新建名称"对话框,"名称"自动默认为首个单元格中的文本 "江苏省",在"引用位置"处点选红色箭头,选择 A2:A9 单元格区 域,单击"确定"按钮,关闭"新建名称"对话框,如图 1-9 所示。 用同样的方法设置"辽宁省"和"湖北省"名称。

10

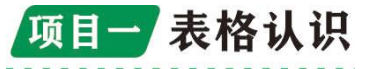

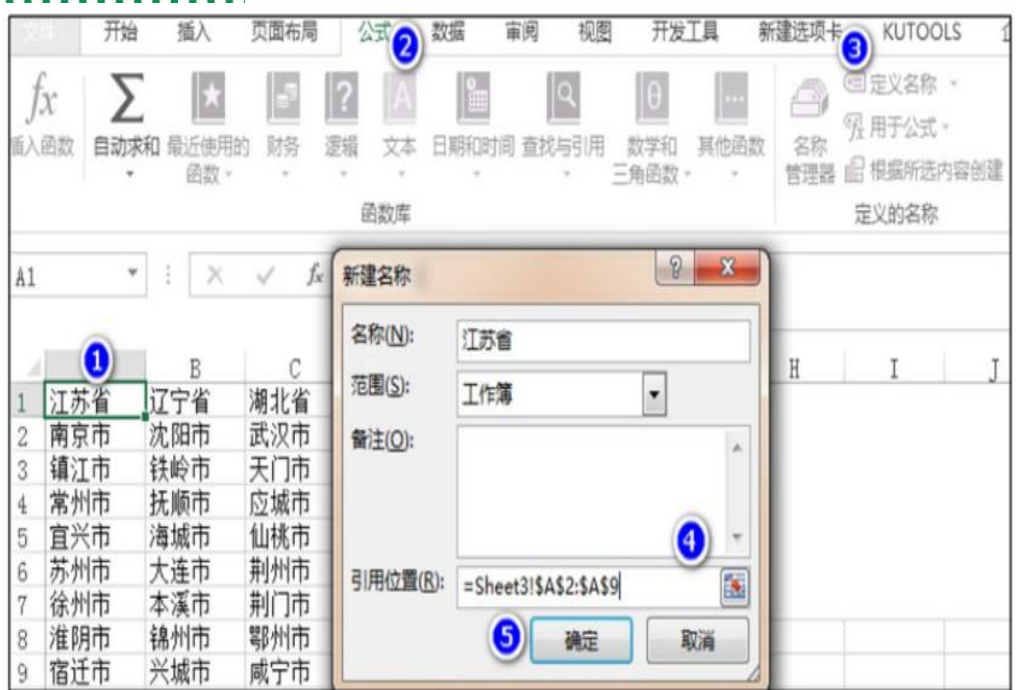

图 1-9

STEP 02 在 E2 单元格设置"省份"的"数据验证"功能,依照 1.2.1 节的方法设置,如图 1-10 所示。

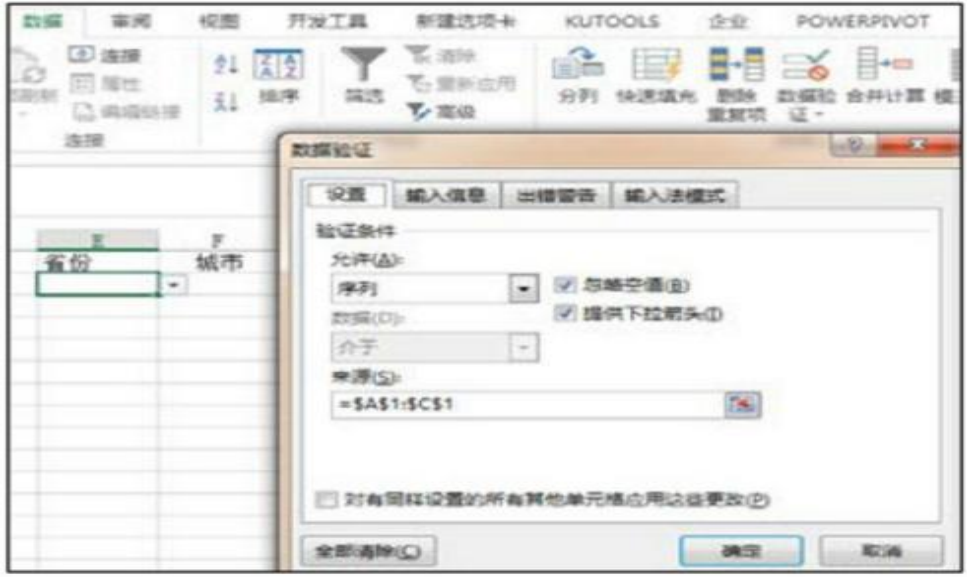

图 1-10

STEP 03 在 F2 单元格设置"城市"的"数据验证"功能,在"数 据验证"对话框的"来源"编辑框中输入=INDIRECT (\$E2), 如图 1-11 所示,单击"确定"按钮,关闭"数据验证"对话框。将 E2、F2 单

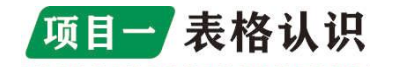

元格的"数据验证"应用于同列其他单元格。

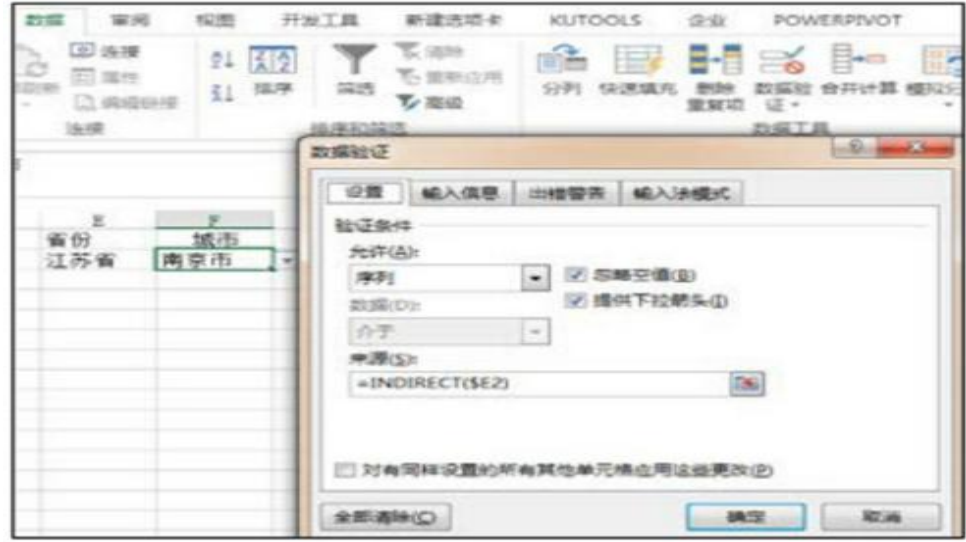

图 1-11

在 E2 单元格中随意选择"省份", 然后可在 F2 单元格的下拉 列表框中选择对应的"城市"名称,这样就实现了二级下拉菜单的制 作。提示作为数据验证第一级的名称,在数据源区域第一行的名称不 能是:

1. 阿拉伯数字, 例如, "二"不能写作"2";

2.不能以 R 或/开头。

<span id="page-11-0"></span>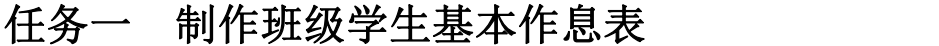

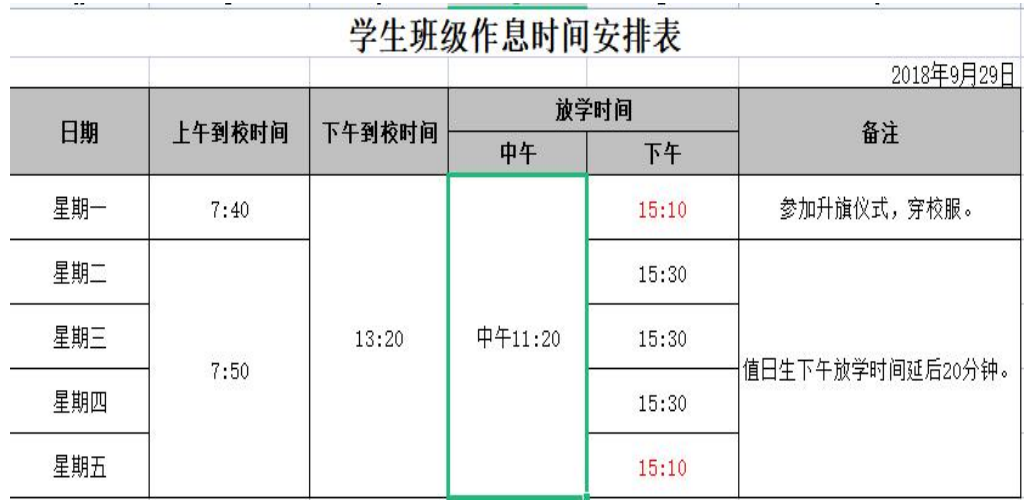

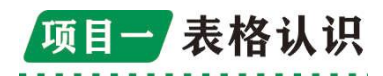

<span id="page-12-0"></span>任务二 制作考试成绩登记表

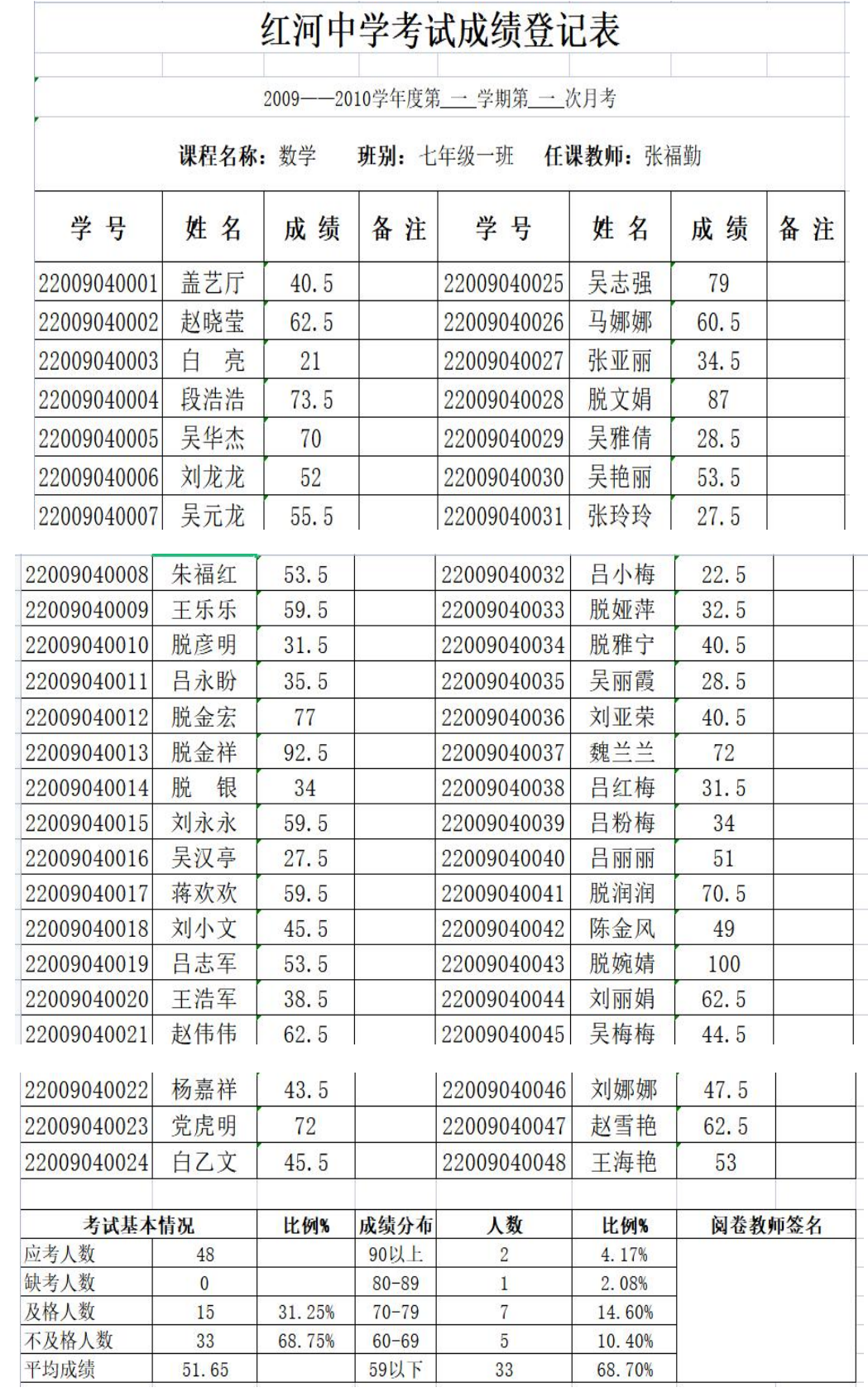

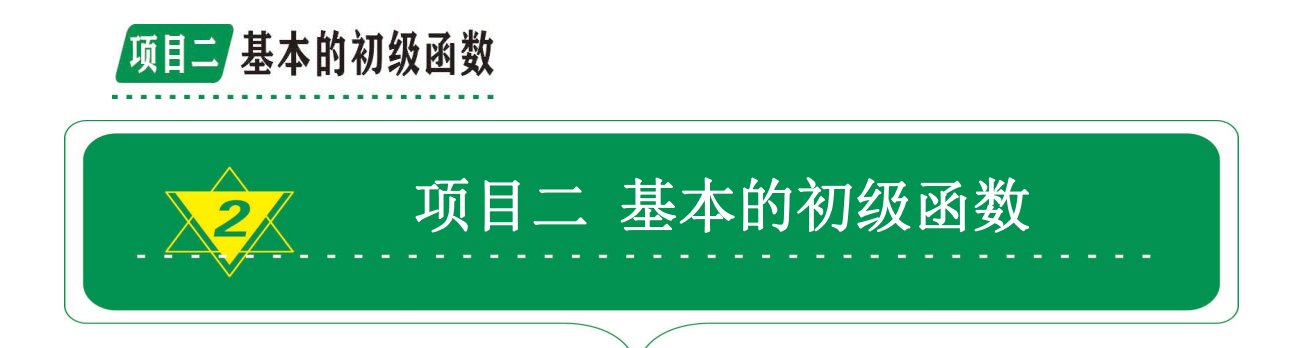

### <span id="page-13-0"></span>2.1 函数与公式简介

Excel 公式是以等号"="开头,通过使用运算符将数据、函数 等元素按一定顺序连接在一起,从而实现对工作表中的数据执行计算 的等式。公式写在单元格中,它能自动完成所设定的计算,并在定义 公式所在单元格返回计算的结果。Excel 中的公式分为普通公式、数 组公式和命名公式(即定义为名称的公式),有关这些公式的介绍可 参见本章及下一章的相关内容。函数是一些预定义的公式,其通过使 用一些被称为参数的特定数据来按照特定的顺序或结构执行计算。函 数由函数名称、左括号、半角逗号分隔的参数、右括号组成,并且可 以嵌套,即一个函数的结果可以作为另一个函数的参数。Excel 有如 下几大类函数:

1.财务函数:进行有关资金方面的财务计算。

2.日期与时间函数:用来计算与日期和时间有关的数据。

3.数学与三角函数:进行数学和三角函数方面的计算。

4.统计函数:对表格中的数据进行统计分析。

5.查找和引用函数:在数据清单和表格中查找或者引用特定内 容。

6.数据库函数:用于分析数据清单中的数据是否符合特定条件。

7.文本函数:用于处理数据中的文本字符串。

8.逻辑函数:进行真假值的判断。

9.信息函数:确定单元格中的数据类型。

### 2.2 利用 Excel "自动求和"

# 项目二基本的初级函数

自动求和按钮利用 Excel 提供了一个"自动求和"按钮 Z. 可 以极其方便地对行、列数据进行求和。此外, "自动求和"按钮还具 有分级求和的功能。请看图 2-1 所示的例子。

【例 2.1】 假设某电视厂的电视在几个大百货商场进行销售, 一季度的销售记录如图 2-1 所示,要计算各商场的汇总数量、销售总 额及几个商场的合计总数量和销售总额。

|    | A     | B       |    | Ð      | Е    | F      | G   | H              | $\blacktriangle$ |  |  |
|----|-------|---------|----|--------|------|--------|-----|----------------|------------------|--|--|
|    |       |         |    | 电视销售统计 |      |        |     |                |                  |  |  |
|    | 产品代码  | 商场      | 月份 | 数量     | 单价   | 销售额    |     |                |                  |  |  |
|    | C3981 |         | 一月 | 82     | 2000 | 164000 |     | 选中单元格 F6, 单击求  |                  |  |  |
|    | C3982 | 沙坪坝     | 二月 | 61     | 2500 | 152500 |     |                |                  |  |  |
| 5  | C3883 |         | 三月 | 75     | 3000 | 225000 |     | 和按钮 Σ, 就能计算出   |                  |  |  |
| 6  |       | 沙坪坝汇总数据 |    | 218    |      | 54150  |     | 单元格 F3、F4、F5 之 |                  |  |  |
|    | C3981 |         | 一月 | 44     | 2000 | 88000  |     | 用相同方法求其他       |                  |  |  |
| 8  | C3982 | 解放碑     | 二月 | 24     | 2500 | 60000  | 汇总和 |                |                  |  |  |
| 9  | C3883 |         | 三月 | 91     | 3000 | 273000 |     |                |                  |  |  |
| 10 |       | 解放碑汇总数据 |    | 159    |      | 421000 |     |                |                  |  |  |
|    |       | 二商场汇总数据 |    | 377    |      | 962500 |     |                |                  |  |  |

图 2-1 利用"自动求和"按钮进行两级数据汇总

在如图 2-1 所示的数据表中,各项汇总数据都可直接单击求和按 钮 计算出来,方法如下:选中单元格 D6,然后单击工具栏中的求 和按钮 三, 就可计算出沙坪坝商场销售的电视总数量; 按同样的方 法计算出单元格 F6、D10、F10 中的汇总数据。很有意思的是两大商 场最终汇总数据的计算,一个是数量的汇总,另一个是销售额的汇总, 都可使用"自动求和"按钮 工直接计算出来。计算的前提是两个商 场各自的汇总数据要先计算出来。Excel 将会利用已经计算出的汇总 数据进行二级汇总,操作方法同前。比如,要计算两大商场的总数量, 只需要选中单元格 D11 后,再次单击"自动求和"按钮 上就行了。 在一个工作表中,如果要对行数据进行求和,其操作方法与按列求和 相同: 先选中要保存求和值的单元格(或单元格区域), 然后单击"自 动求和"按钮 Z, Excel 会把相应列的汇总和保存在选中的单元格 中。

15

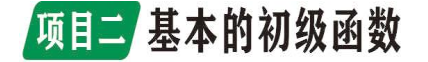

#### 2.3 SUM 函数

SUM 是一个求和汇总函数,与"自动求和"按钮的功能相同,但 它更灵活,可以计算任一单元格区域中所有数字之和。语法如下:

$$
SUM(x1, x2, ..., x30)
$$

其中, x1, x2, …, x30 是需要求和的参数。

1 参数表中的数字、逻辑值及数字的文本表达式将被计算。例 如,SUM(3, 2)=5,SUM("9", 20, TRUE)=30。因为文本值被转换成数 字, 而逻辑值"TRUE"被转换成数字 1。

2 如果参数为数组或引用,则只有其中的数字被计算。数组或 引用中的空白单元格、逻辑值、文本或错误值将被忽略。例如,设单 元格 A1 的值为"9", 单元格 A2 包含 TRUE, 则 SUM (A1, A2, 20)的 最终计算结果为 20,而不是 30(注意与说明之第①点比较)。因为本 公式中包括两个引用 A1、A2, 而 A1 的值为文本, A2 的值为逻辑值, 它们在计算时被忽略,最终就只有一个数值 20 参与运算。

3 SUM 函数的参数最多可达 30 个,不同类型的参数可以同时出 现。例如,A2:E2 包含 5、15、30、40、50,A3 的值为 10,则 SUM(A2:C2, A3)=60, SUM(B2:E2, 15)=150, SUM(A2:D2,  $\{1, 2, 3, 4\}$ , A3,  $10) = 110$ .

4 如果参数为错误值或为不能转换成数字的文本,将会导致错 误。

四、AVERAGE、AVERAGEA 函数这两个函数的功能都是计算给定参 数的平均值,但它们对文本、逻辑值的处理方法不同。下面分别 对它们进行简介。语法如下:

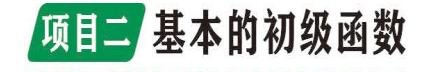

#### AVERAGE(x1, x2, ..., x30)

其中, x1, x2, …, x30 是要计算平均值的参数, 最多允许有 30 个参数。参数可以是数字,或者涉及数字的名称、数组或引用。如果 数组或单元格引用参数中有文字、逻辑值或空单元格,则这些参数将 不参与平均值的计算。但是,如果单元格包含零值,则计算在内。如 果需要包括文本或逻辑值的参数也参与平均值的计算,则需要使用函 数 AVERAGEA(x1, x2, …,x30)。x1,x2,…,x30 为需要计算平均值 的 1~30 个单元格、单元格区域或数值。与 AVERAGE 函数一样, AVERAGEA 函数的参数必须为数值、名称、数组或引用。但在该函数 中,参数中的文本、逻辑值将参与平均值的计算。其中的文本被视为  $0,$  逻辑值 TRUE 被视为 1, FALSE 被视为  $0,$  空文本("")也作为  $0$ 计算。如果在平均值的计算中不能包含文本值,应使用 AVERAGE 函数。

1.COUNT、COUNTA、COUNTBLANK 函数这三个函数都与计数有关, 只是统计的方式不同而已。COUNT 统计数值型数据的个数,COUNTA 统 计非空单元格的个数,COUNTBLANK 统计空白单元格的数目。COUNT 和 COUNTA 函数的用法如下:

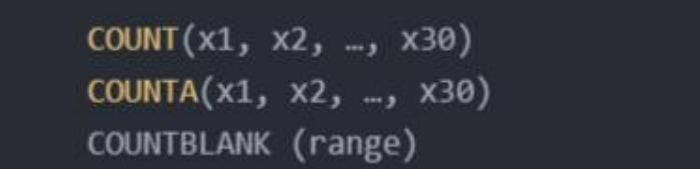

其中, x1, x2, …, x30 是包含或引用各种类型数据的参数个数 (最多 30 个),range 是单元格区域。COUNT 函数只统计数字型数据 的个数。COUNTA 函数计算指定参数中所有类型数据的个数,只要单 元格不空,就要被计数。COUNTBLANK 统计指定区域 range 中空白单 元格的个数。

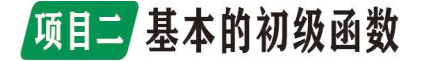

### <span id="page-17-0"></span>任务一 制作统计考试成绩表

某班期末考试成绩表如图 2-2 所示。现要统计每位同学的总分, 各科目的应考人数、缺考人数及各科平均成绩。

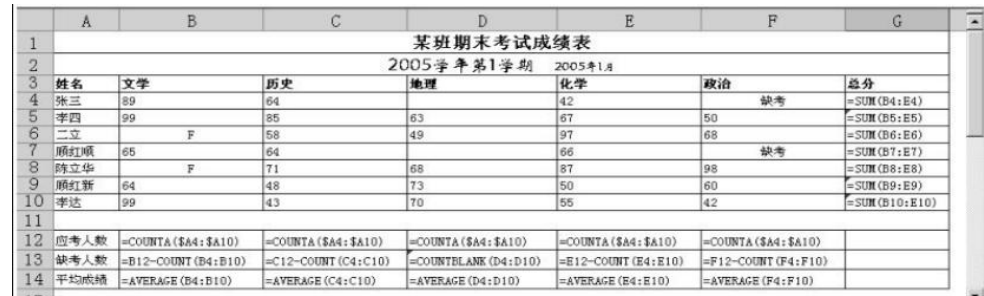

图 2-2 学生成绩表统计分析

(1)统计应考人数各科目的应考人数可根据学生姓名计数,因 为姓名是文本,所以可采用 COUNTA 函数。假设各科目的考试人数相 同,统计方法是:在单元格 B12 中输入公式"=COUNTA(\$A4:\$A10)", 然后向右填充复制此公式。

(2)统计缺考人数所有科目缺考人数可由公式"缺考人数=应考 人数-实考人数"计算出来。由于各科目对缺考人数的登记方法不同, 有的在缺考的成绩处填写"F",有的填写"缺考",有的什么也不填 写,所以需要采用不同的计算方法。文学缺考人数的计算方法是在 B13 中输入公式"=B12-COUNT(B4:B10)"。

其中, B12 是应考人数, COUNT (B4:B10) 可统计出 B4:B10 中的数 值个数,不会把空格和文本单元格计算在内,其实就是实考人数,因 为只要有一个数值就表明有一个人考试。

用同样的方法计算历史、化学、政治的缺考人数。

在单元格 C13 中输入公式"=C12-COUNT(C4:C10)",计算历史的 缺考人数。

在单元格 E13 中输入公式"=E12-COUNT(E4:E10)",计算化学的 缺考人数。

## 项目二基本的初级函数

在单元格 F13 中输入公式"=F12-COUNT(F4:F10)",计算政治的 缺考人数。

地理的缺考人数也可用上述方式统计,该科目没有填写,所以缺 考学生的成绩为空白,这样就可以用 COUNTBLANK 函数统计,即在单 元格 D13 中输入公式 "=COUNTBLANK (D4:D10)"。

(1)统计各科目的平均成绩

由于 AVERAGE 函数只统计数值的平均数,不会把统计成绩表中的 文本计算在内,所以所有科目的平均成绩的计算方法都相同,方法为: 在单元格 B14 中输入公式"=AVERAGE(B4:B10)",计算文学的平均成 绩;将单元格 B14 中的公式向右填充复制,计算其他科目的平均成绩。

(2)统计各同学的总分

在单元格 G4 中输入公式"=SUM(B4:E4)", 计算张三的总成绩; 将此公式向下填充复制,计算其他同学的总成绩。

#### <span id="page-18-0"></span>任务二 初级函数使用

计算工龄补贴

一般单位的工资构成都包括工龄补贴。假设该公司工龄补贴的计 算方式是每满一年增加 10 元, 但是最高不超过 300 元, 即 300 元封 顶。工龄工资的计算比较复杂,需要用到多个函数,而且函数要嵌套 使用。首先因为"人员清单"工作表中只有"参加工作日期"数据, 而没有现成的工龄数据,所以需要先计算出职工的参加工作年份到计 算工资年份的工龄。这可以利用 YEAR 函数和 TODAY 函数来计算。

例如:职工孙家龙"参加工作日期"的数据存放在"人员清单" 工作表的 G2 单元格,则其工龄的计算公式为"=YEAR(TODAY())-YEAR(人 员清单!G2)"。即用计算机系统日期的年份减去参加工作日期的年份。 工龄补贴的计算公式是"工龄×10"。则工龄补贴的计算公式为 "=(YEAR(TODAY())-YEAR (人员清单!G2))\*10"。因为工龄补贴的上

19

# 项目二 基本的初级函数

限为"300",所以最后工龄补贴数应该是上述计算结果和"300"两 个数中的较小者。这可以用 MIN 函数实现。最后完整的计算工龄补贴 的计算公式为"=MIN(300,(YEAR(TODAY())-YEAR(人员清 单!G2))\*10)"。在工作表中建立上述公式的具体操作步骤如下。

步骤 1: 选定第 1 个职工"工龄补贴"所在的单元格 G2。

步骤 2: 打开"插入函数"对话框。单击编辑栏上的"插入函数" 按钮, 这时将弹出"插入函数"对话框。

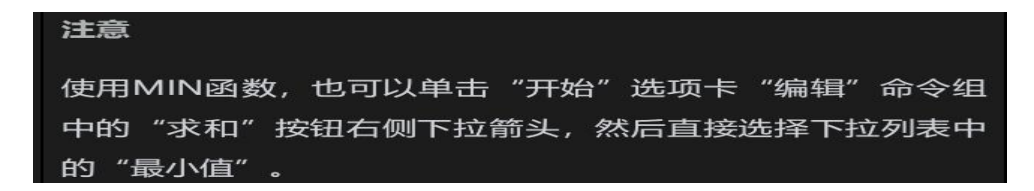

步骤 3: 选择 MIN 函数。一般情况下,可以在常用函数列表中找 到"MIN"函数。如果没有列出,可以在"或选择类别"的列表框中 选择"统计",然后在下面的"选择函数"列表框中选择"MIN"。单 击"确定"按钮,这时将弹出 MIN 的"函数参数"对话框。

步骤 4:输入 MIN 函数的第 1 个参数。在"Number1"框中输入 工龄补贴的上限 300。

步骤 5:输入 MIN 函数的第 2 个参数。在"Number2"框中输入计算

工 龄 补 贴 的 公 | MIN | Y < x v f = MIN(300)  $\overline{D}$  $\overline{R}$  $\boldsymbol{\nabla}$  $\mathbf{u}$ TODAY 大。因为这时需 IF TUNAR I ASATI资职务工资岗位津贴工龄补贴交通补贴物价补贴洗理费书报费公积金 医疗险养老险其它<br>( SO TO THE THE THE SUM ISSAN 2552 1400 \(300) 25 50 30 60 479.2 95.84 383.36 (<br>
13 VLOOKUP 奖金  $0.3900$ 3180  $|?| \times |0$ 3060 HLOOKUF 要用到其他函 $\text{ $\frac{\text{RANK EQ}}{\text{RINK EQ}}$}$   $\text{Number 1}\text{ $ \frac{\text{Number 1}}{\text{Number 2}}$}$   $\text{Number 3}\text{ $ \frac{\text{Number 1}}{\text{Number 3}}$}$   $\text{Number 4}\text{ $ \frac{\text{Number 1}}{\text{Number 3}}$}$   $\text{Number 5}\text{ $ \frac{\text{Number 6}}{\text{Number 7}}$}$ 3200 3800 2100 E = 数值 Number<sub>3</sub> 2220 数,所以单击编 2800 2900 2800  $= 300$  $12\,$  A11 返回一组数值中的最小值,忽略逻辑值及文本 3800 辑栏左端的函数 13 A12 Number2: number2: number2, number2,... 是准备从中求取最小值的 1 到 255 个数值、空单元格、 3700 3680 15 A14 2680 下拉箭头, 如图  $\frac{16-{\rm Al}5}{18-{\rm Al}7}$  #350, #360, #360, #360, #360, #360, #360, #360, #360, #360, #370, #370, #370, #370, #370, #370, #370, #370, #370, #370, #370, #370, #370, #370, #370, #370, #370, #370, #370, #370, #370, # 3800 2500 取消 3260 19 A18 王丽 A部门 1004 1320 1200  $\overline{25}$  $\overline{50}$  $\overline{50}$ 60 232.4 46.48 18592  $0^{0}$  2900

2-2-1 所示。<br>图 2-2-1 图 2-2-1 输入其他函数

# 项目二基本的初级函数

从函数下拉列表选择"YEAR"函数,如果下拉列表中没有"YEAR" 函数,则单击"其他函数",然后在弹出的"插入函数"对话框中的 "日期与时间"类别中选"YEAR"函数。这时"MIN"的"函数参数" 对话框将改变为"YEAR"函数的"函数参数"对话框, 如图 2-2-2 所 示。

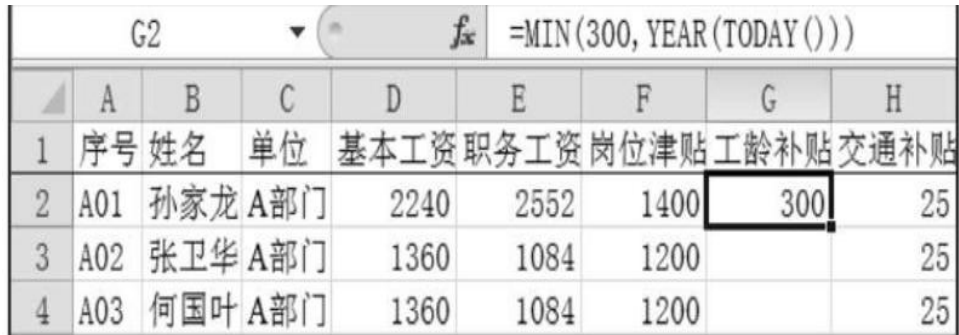

图 2-2-2 YEAR 函数的"函数参数"对话框

按照类似的方法输入"Serial\_nubmer"参数: 单击编辑栏左端 的函数下拉箭头,选择"TODAY"函数。这时"YEAR"的"函数参数" 对话框将改变为"TODAY"的"函数参数"对话框。该函数不需要参 数,单击"确定"按钮,如图 2-2-3 所示。

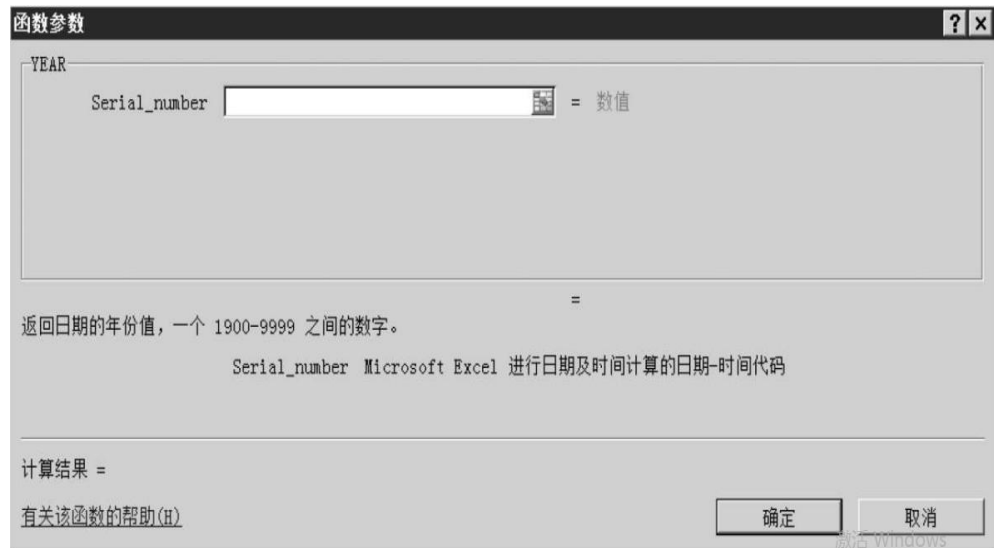

图 2-2-3 输入 TODAY 函数

# 项目二基本的初级函数

在编辑栏最后一个右括号的前面输入-。单击编辑栏左端的函数 下拉箭头,再次选择"YEAR"。选定"YEAR"的"函数参数"对话框 中"Serial\_nubmer"框,然后选定该职工在"人员清单"工作表中 对应的"参加工作时间"单元格 G2,单击编辑栏上的"输入"按钮。 如图 2-2-4 所示。

| G2 |     |         |    |      | =MIN(300, YEAR(TODAY())-YEAR(人员清单!G2))<br>fx |      |    |    |                             |    |  |  |  |  |  |
|----|-----|---------|----|------|----------------------------------------------|------|----|----|-----------------------------|----|--|--|--|--|--|
|    |     |         |    |      |                                              |      |    |    |                             |    |  |  |  |  |  |
|    |     | 序号 姓名   | 单位 |      |                                              |      |    |    | 基本工资职务工资岗位津贴工龄补贴交通补贴物价补贴洗理费 |    |  |  |  |  |  |
|    | A01 | 孙家龙A部门  |    | 2240 | 2552                                         | 1400 | 32 | 25 | 50                          | 30 |  |  |  |  |  |
|    | A02 | 张卫华A部门  |    | 1360 | 1084                                         | 1200 |    | 25 | 50                          | 30 |  |  |  |  |  |
|    | A03 | 何国叶 A部门 |    | 1360 | 1084                                         | 1200 |    | 25 | 50                          | 30 |  |  |  |  |  |

图 2-2-4 输入参加工作时间

最后再将计算出的工龄数乘以 10 即可。将编辑栏中 MIN 函数的 第 2 个参数表达式加上括号并乘以 10。完成的计算公式如图 2-2-5 かいしょう しょうしゃ しんしゃ しんしゃ しんしゃ しんしゃ しんしゅう あいしゅう しんしゅう しんしゅう

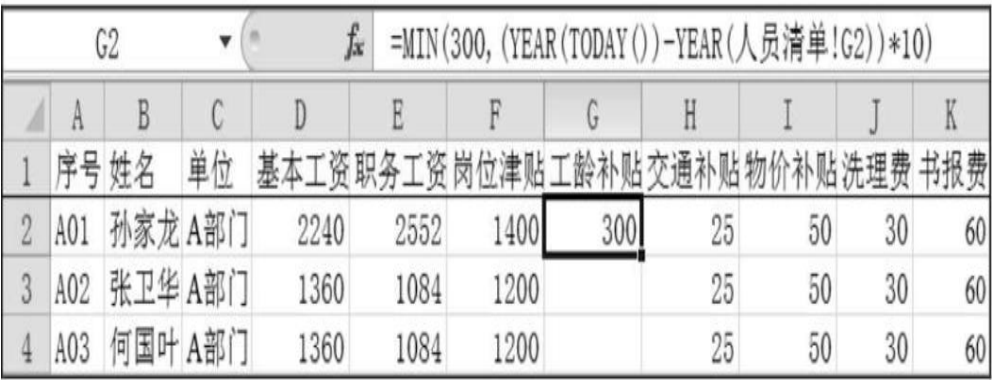

#### 图 2-2-5 输入完成的计算公式

步骤 6:将 G2 单元格的公式填充到 G3:G140 单元格区域。将鼠 标指向 G2 单元格右下角的填充柄,当鼠标指针变为十字形状时双击 鼠标左键。

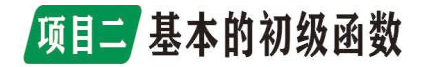

### <span id="page-22-0"></span>任务三 函数的高级应用

计算洗理费

假设该公司规定,洗理费标准按男职工每人每月 30 元,女职工 每人每月50元发放。也就是说"工资计算"工作表中某个职工的洗 理费数据项的计算,需要根据该职工的性别决定。可以使用 IF 函数 来处理。计算洗理费的操作步骤如下。

步骤 1: 选定第 1 个职工"洗理费"所在的单元格 J2。

步骤 2:打开"插入函数"对话框。单击编辑栏上的"插入函数" 按钮,系统弹出"插入函数"对话框。

步骤 3: 选择"IF"函数。一般情况下,可以在常用函数列表中 找到"IF"函数。如果该列表中没有列出,可以在"或选择类别"的 列表框中选定"逻辑",然后在下面的"选择函数"列表框中选定"IF", 如图 2-3-1 所示。单击"确定"按钮, 这时将弹出 IF"函数参数" 对话框。

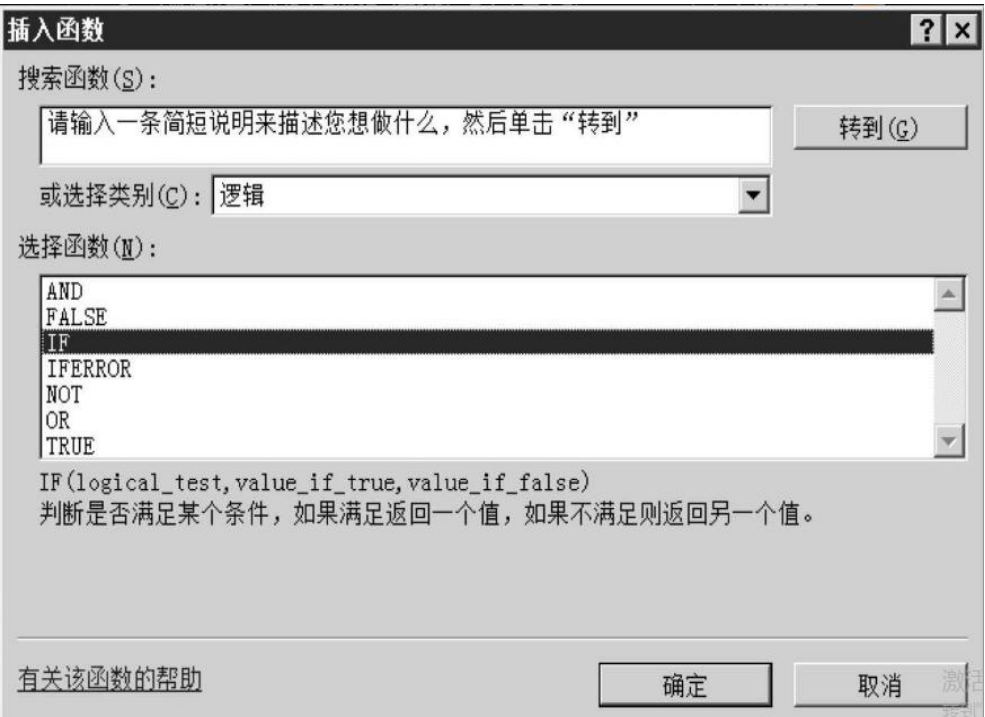

图 2-3-1 选定"IF"函数

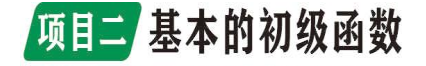

步骤 4: 设置函数参数。将焦点定位到 IF 函数的第 1 个参数框 "Logical\_test"中。选定该职工在"人员清单"工作表中对应的"性 别"单元格 D2;接着输入="男",如图 2-3-2 所示。

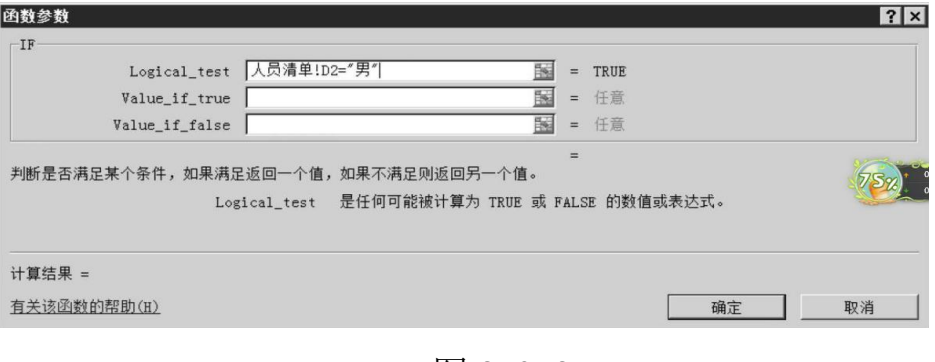

图 2-3-2

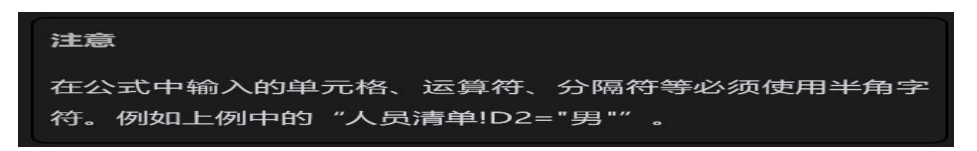

在 "Value if true"和 "Value if false"框中分别输入 30 和 50。输入完成的"函数参数"对话框如图 2-3-3 所示。单击"确定" 按钮。

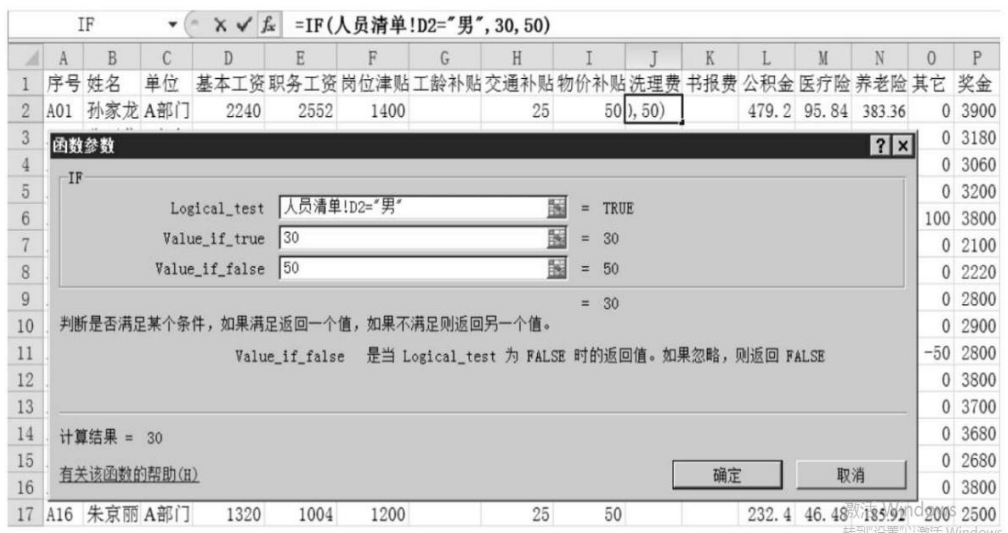

#### 图 2-3-3 输入完成的"函数参数"对话框

从图 2-3-3 所示的编辑栏中可以看到输入的完整公式为=IF(人员 清单!D2="男", 30, 50)。该公式的含义是: 如果"人员清单"工作表

# 项目二基本的初级函数

D2 单元格的值等于"男", 则函数返回值为 30, 否则返回值为 50。

步骤 5: 将 T2 单元格的公式填充到 T3: T140 单元格区域。用鼠 标指向 J2 单元格右下角的填充柄处, 然后双击鼠标左键。计算结果 如图 2-3-4 所示。

|                  | A       | B       |     | D    |      | F                | G | H   |                 |           | K  | M           | N                  | $\theta$ | P      | $\mathsf{Q}$ | R | S      |
|------------------|---------|---------|-----|------|------|------------------|---|-----|-----------------|-----------|----|-------------|--------------------|----------|--------|--------------|---|--------|
|                  | 序号      | 姓名      | 单位  |      |      | 基本工资职务工资岗位津贴工龄补贴 |   | 交通补 | 贴物              | 补贴洗理费 书报费 |    |             | 公积金 医疗险 养老险 其它 奖金  |          |        | 应发工资 所得税     |   | 实发工资   |
| 125              | C38     | 彭曼萍 C部门 |     | 1360 | 1184 | 1245             |   | 25  | 50              | 30        |    | 254.4 50.88 | 203.52             |          | 0 3100 | 6485.2       |   | 6485.2 |
| 126              | C39     | 赵彩虹 C部门 |     | 1360 | 1184 | 1245             |   | 25  | 50              | 50        |    | 254.4 50.88 | 203.52             |          | 0 3220 | 6625.2       |   | 6625.2 |
| 127              | C40     | 张惠信 C部门 |     | 1320 | 1004 | 1200             |   | 25  | 50              | 50        |    |             | 232.4 46.48 185.92 |          | 0.2920 | 6104.2       |   | 6104.2 |
|                  | 128 C41 | 周章兵 C部门 |     | 1280 | 919  | 1100             |   | 25  | 50              | 30        |    |             | 219.9 43.98 175.92 |          | 0 2380 | 5344.2       |   | 5344.2 |
|                  | 129 C42 | 王文 C部门  |     | 1280 | 919  | 1100             |   | 25  | 50              | 30        |    | 219.9 43.98 | 175.92             |          | 02220  | 5184.2       |   | 5184.2 |
|                  | 130 C43 | 左双娥 C部门 |     | 1280 | 919  | 1100             |   | 25  | 50              | 30        |    | 219.9 43.98 | 175.92             |          | 0 2380 | 5344.2       |   | 5344.2 |
|                  | 131 C44 | 覃庆松 C部门 |     | 1320 | 1004 | 1200             |   | 25  | 50              | 30        |    | 232.4 46.48 | 185.92             |          | 0.2920 | 6084.2       |   | 6084.2 |
|                  | 132 C45 | 符智全 C部门 |     | 1280 | 954  | 1100             |   | 25  | 50              | 30        |    |             | 223.4 44.68 178.72 |          | 02520  | 5512.2       |   | 5512.2 |
|                  | 133 C46 | 张强      | C部门 | 1320 | 1004 | 1200             |   | 25  | 50              | 30        |    |             | 232.4 46.48 185.92 |          | 0 2680 | 5844.2       |   | 5844.2 |
|                  | 134 C47 | 严映炎 C部门 |     | 1280 | 954  | 1150             |   | 25  | 50              | 30        |    |             | 223.4 44.68 178.72 |          | 02560  | 5602.2       |   | 5602.2 |
|                  | 135 C48 | 陈保才 C部门 |     | 1320 | 1004 | 1200             |   | 25  | 50              | 30        |    | 232.4 46.48 | 185.92             |          | 0 2900 | 6064.2       |   | 6064.2 |
|                  | 136 C49 | 彭德元 C部门 |     | 1280 | 954  | 1100             |   | 25  | 50              | 30        |    | 223.4 44.68 | 178.72             |          | 02500  | 5492.2       |   | 5492.2 |
|                  | 137 C50 | 张小英C部门  |     | 1280 | 919  | 1100             |   | 25  | 50              | 50        |    | 219.9 43.98 | 175.92             |          | 0.2060 | 5044.2       |   | 5044.2 |
|                  | 138 C51 | 熊金春 C部门 |     | 1320 | 1004 | 1200             |   | 25  | 50              | 30        |    | 232.4 46.48 | 185.92             |          | 0 2800 | 5964.2       |   | 5964.2 |
|                  | 139 C52 | 叶国邦 C部门 |     | 1280 | 919  | 1100             |   | 25  | 50              | 30        |    | 219.9 43.98 | 175.92             |          | 02220  | 5184.2       |   | 5184.2 |
|                  | 140 C53 | 钟成江 C部门 |     | 1360 | 1184 | 1245             |   | 25  | 50 <sub>1</sub> | 30        |    | 254.4 50.88 | 203.52             |          | 0 3380 | 6765.2       |   | 6765.2 |
| 141<br>$101 - 1$ |         |         |     |      |      |                  |   |     |                 |           | E, |             |                    |          |        |              |   |        |

图 2-3-4 洗理费的计算结果

假设该公司"书报费"与"洗理费"的计算方法相似,技术员每 人每月 40 元,技师、工程师和高工每人每月 60 元。则计算公式应为: "=IF(人员清单!F2="技术员",40,60)"。计算的操作步骤与"洗理费" 相同,这里不再赘述。计算结果如图 2-3-5 所示。

|    |     | K2          | ۷   |              | fx   |      |   | =IF(人员清单!F2="技术员", 40, 60) |    |                 |    |                       |        |   |           |                                       |   |        |
|----|-----|-------------|-----|--------------|------|------|---|----------------------------|----|-----------------|----|-----------------------|--------|---|-----------|---------------------------------------|---|--------|
|    |     | B           |     | $\mathbb{D}$ | E    |      | G | H                          |    |                 | K  | M                     | N      | 0 | p         | Q                                     | R | S      |
|    |     | 序号姓名        | 单位  |              |      |      |   | 基本工资职务工资岗位津贴工龄补贴交通补贴物      |    |                 |    |                       |        |   |           | 价补贴洗理费 书报费 公积金 医疗险 养老险 其它 奖金 应发工资 所得税 |   | 实发工资   |
|    |     | A01 孙家龙 A部门 |     | 2240         | 2552 | 1400 |   | 25                         | 50 | 30              | 60 | 479.2 95.84           | 383.36 |   | 0 3900    | 9298.6                                |   | 9298.6 |
|    |     | A02 张卫华 A部门 |     | 1360         | 1084 | 1200 |   | 25                         | 50 | 30              |    | 60 244.4 48.88        | 195.52 |   | 0 3180    | 6500.2                                |   | 6500.2 |
|    | A03 | 何国叶A部门      |     | 1360         | 1084 | 1200 |   | 25                         | 50 | 30              |    | 60 244.4 48.88 195.52 |        |   | 0 3060    | 6380.2                                |   | 6380.2 |
|    | A04 | 梁勇          | A部门 | 1360         | 1034 | 1200 |   | 25                         | 50 | 30              |    | 60 239.4 47.88 191.52 |        |   | 0 3200    | 6480.2                                |   | 6480.2 |
|    | A05 | 朱思华A部门      |     | 1360         | 1184 | 1245 |   | 25                         | 50 | 50              |    | 60 254.4 50.88 203.52 |        |   | 100 3800  | 7365.2                                |   | 7365.2 |
|    | A06 | 陈关敏 A部门     |     | 1280         | 919  | 1100 |   | 25                         | 50 | 50 <sup>°</sup> |    | 40 219.9 43.98        | 175.92 |   | 0.2100    | 5124.2                                |   | 5124.2 |
|    | A07 | 陈德生 A部门     |     | 1280         | 919  | 1100 |   | 25                         | 50 | 30              |    | 40 219.9 43.98 175.92 |        |   | 02220     | 5224.2                                |   | 5224.2 |
|    | A08 | 彭庆华A部门      |     | 1320         | 1004 | 1200 |   | 25                         | 50 | 30              |    | 60 232.4 46.48 185.92 |        |   | 0 2800    | 6024.2                                |   | 6024.2 |
| 10 | A09 | 陈桂兰A部门      |     | 1320         | 1004 | 1200 |   | 25                         | 50 | 50              |    | 60 232.4 46.48 185.92 |        |   | 0 2900    | 6144.2                                |   | 6144.2 |
|    |     | A10 王成祥 A部门 |     | 1320         | 1004 | 1200 |   | 25                         | 50 | 30              |    | 60 232.4 46.48 185.92 |        |   | $-502800$ | 5974.2                                |   | 5974.2 |

图 2-3-5 书报费的计算结果

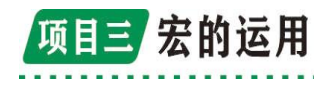

<span id="page-25-0"></span>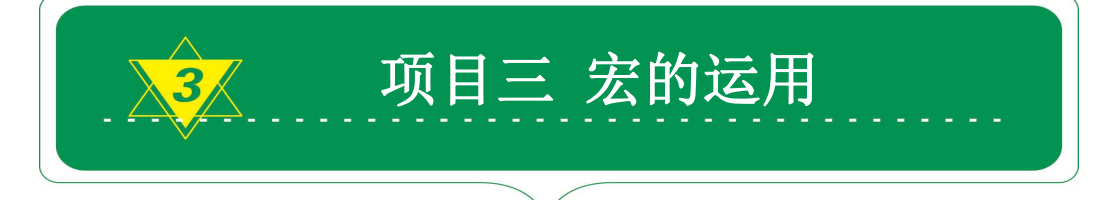

宏是用 VBA 程序设计语言编写或录制的程序,其中保存有一系列 的 Excel 操作命令。VBA 是 Visual Basic 的一个派生体,有针对性 地对 Visual Basic 进行了优化处理。两者的主要区别在于:Visual Basic 开发的应用程序可以独立在 Windows 系统中运行,而用 VBA 开 发的程序只能在提供它的应用程序中运行。例如,在 Excel 中编写的 VBA 程序只能在 Excel 中运行,在 Word 中编写的 VBA 程序只能在 Word 中运行。在 Excel 中, 可以用宏录制工具录制宏, 也可以用 Excel 提 供的 Visual Basic 编辑器直接编写宏。最好是两者相结合, 先录制 一个具有大部分功能的简单宏,然后在 Visual Basic 编辑器中对它 进行编辑、修改。

#### 3.1 录制宏

宏录制器是 Excel 提供的一种软件工具,它能够把用户的操作过 程记录下来,并自动把所记录的操作转换成为 VBA 程序代码。即使一 个从来没有编写过程序的人,也能通过宏录制器录制自己的 VBA 程 序。对于经常重复进行的操作过程,可以通过宏录制器把它记录下来, 当需要再次进行这些操作时,只需要运行录制的宏,Excel 就能自动 完成这些重复的操作。请看下面的例子。

【例 3.1】 某班主任总共管理 10 个班级的学生,要为每个班级 建立档案,档案表结构如图 3.1 所示。如果已经建立了第一个学生档 案表,通过复制就能很快建立其他班级的档案表。但用宏进行操作更 简便,方法如下。

<1> 打开一个新的 Excel 工作簿, 选择其中的一个新工作表。

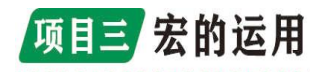

<2> 选择"工具"|"宏"|"录制新宏"菜单命令,弹出如图 3.2 所示的对话框。

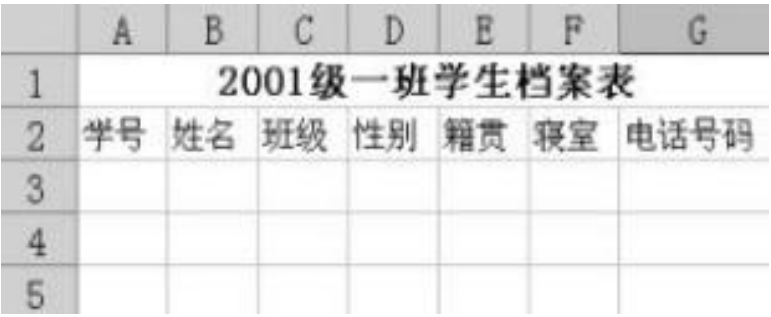

#### 图 3.1 学生档案表

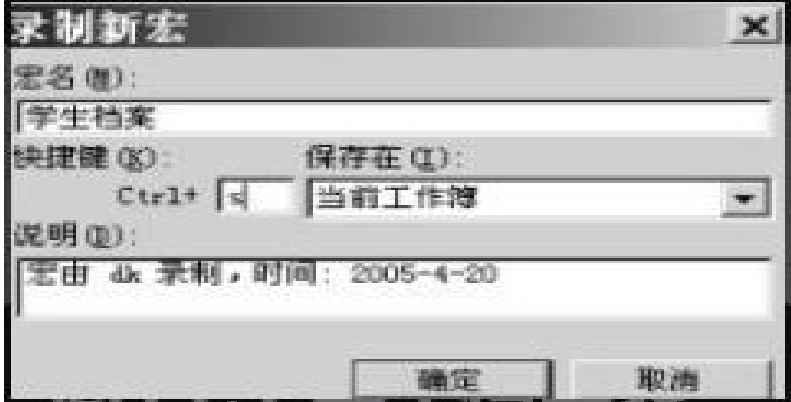

#### 图 3.2 "录制新宏"对话框

<3> 在"宏名"中输入新建宏的名字。在默认情况下,录制的 第一个宏的名字为"宏 1",第二个宏的名字为"宏 2"……在"保存 在"列表中选择"当前工作簿"。如果要通过键盘快捷键来运行宏, 则需要在"快捷键"文本框中输入一个字母, 然后就可以用 Ctrl+字 母(小写字母)或 Ctrl+Shift+字母(大写字母)的方式来运行宏。 此处的字母可以是键盘上的任意字母键,但不能是数字或诸如"@" 或"#"之类的特殊字符。本例中,建立的宏的名字为"学生档案", 保存在"当前工作簿"中,快捷键为 Ctrl+s。

<4> 单击"确定"按钮(在 Excel 2003 之前的版本中将弹出 "停止录制宏"工具条)。说明:从现在开始,在 Excel 中的任何操

# 项目三 宏的运用

作都将被记录在"学生档案"宏中,并以 VBA 代码的形式表示出来。 用户在此后的操作过程中应当小心,不必要的操作或错误的操作要尽 量避免,以免记录太多不必要的操作过程在宏中,使宏代码太多。

<5> 单击单元格 A1,在其中输入"2001 级学生档案"。

<6> 单击单元格 A2,在其中输入"学号"。

<7> 单击单元格 B2,在其中输入"姓名"。

<8> 单击单元格 C2,在其中输入"班级"。

<9> 单击单元格 D2,在其中输入"性别"。

<10> 单击单元格 E2,在其中输入"籍贯"。

<11> 单击单元格 F2,在其中输入"寝室"。

<12> 单击单元格 G2,在其中输入"电话号码"。

<13> 选择单元格区域 A1:G1,然后单击工具条中的跨列居中 按钮二。

<14> 选择"工具"|"宏"|"停止录制"菜单命令,或单击 停止记录宏工具条中的停止按钮■ (适用 Excel 2003 之前的版本)。

<15> 保存该工作簿为"学籍档案.xls"。说明:第 15 步与宏 录制无关,主要是方便后面的分析。

经过上述操作后,就在"学籍档案.xls"工作簿中建立了一个新 录制的宏,利用该宏可以建立多个结构相同的学生档案表。例如,要 建立二班的档案表,只需单击该工作簿中的第二个工作表标签 Sheet2,然后按快捷键 Ctrl+s,执行新建立的"学生档案"宏,Excel 就会立即建立一个与图 3.1 完全相同的表结构。录制多个宏时, VBA 会将每个宏存放在附属于工作簿的一个新模块中。

#### 3.2 编辑、查看宏代码

一个宏被录制之后,Excel 把它转换成一个由函数、公式和 VBA

# 项目三 宏的运用

命令组成的 VBA 程序,这个程序仅局限于在 Excel 中操作应用。可以 查看、编辑或修改一个已经录制好的宏程序,通过对已经录制好的宏 的修改,能够实现许多更高级的功能。现在来查看、分析前面录制的 "学生档案"宏的程序代码。操作步骤如下:

<1> 打开前面保存的"学籍档案.xls", 选择"工具"| "宏" |"宏…"菜单命令,弹出如图 3.3 所示的"宏"对话框。

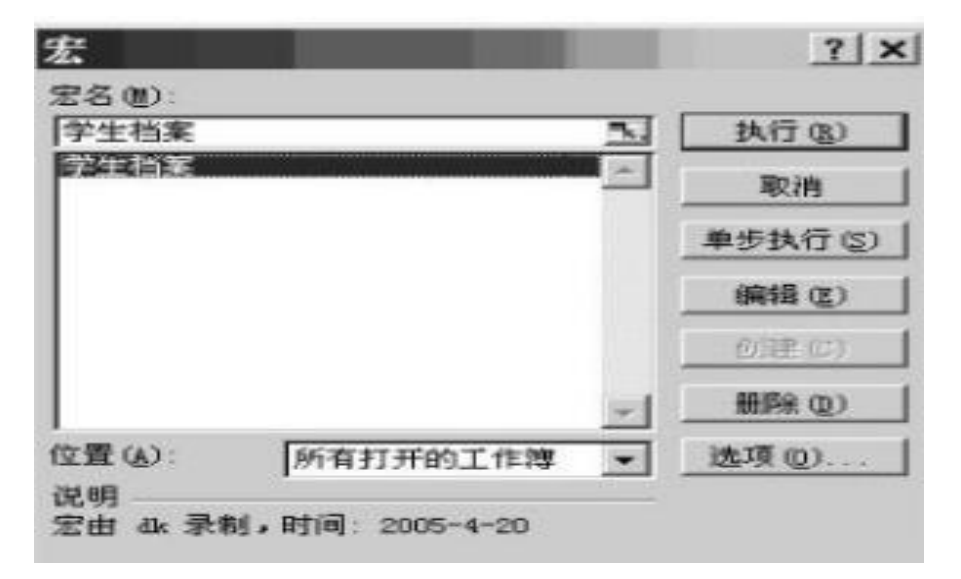

图 3.3 "宏"对话框

<2> 在"宏"对话框中显示出了当前工作簿可用的所有宏名。 选择"学生档案",然后单击"编辑"按钮,显示 VBA 的集成环境窗 口,如图 3.4 所示。

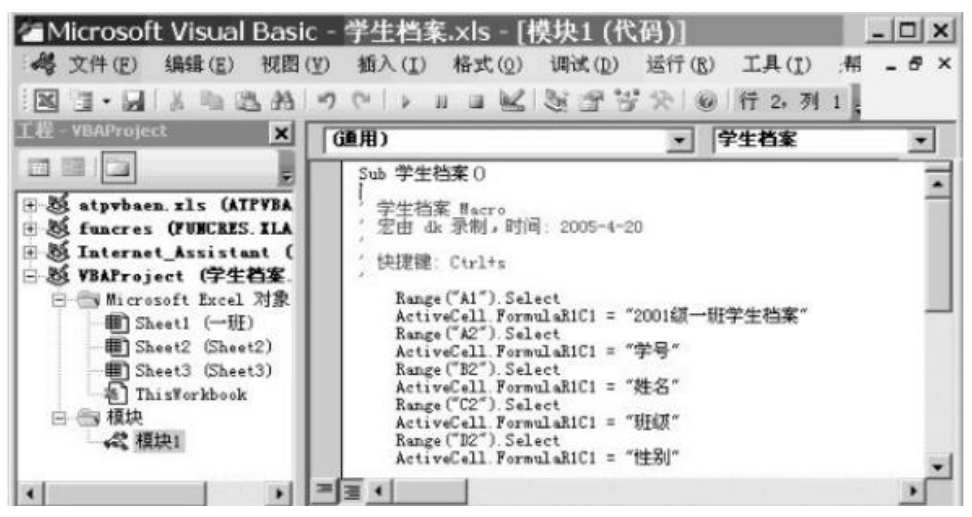

图 3.4

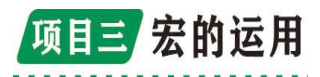

<3> 单击 VBA 集成环境窗口左边"工程"窗口中的"VBAProject (学生档案.xls)"前面的[插图],展开 VBAProject(学生档案.xls)。 前面录制的宏适用于该工作簿(即学生档案.xls)中所有的工作表,

保存在"模块 1"中。双击"模块 1", VBA 就会把选择的"学生 档案"宏显示在右边的编辑窗口中,如图 3.4 所示。

在图3.4所示的VBA集成窗口中,可以对录制的宏代码进行编辑、 修改和执行。现把前面录制的宏代码摘录如下。为便于分析,在每行 前面增加了行号。

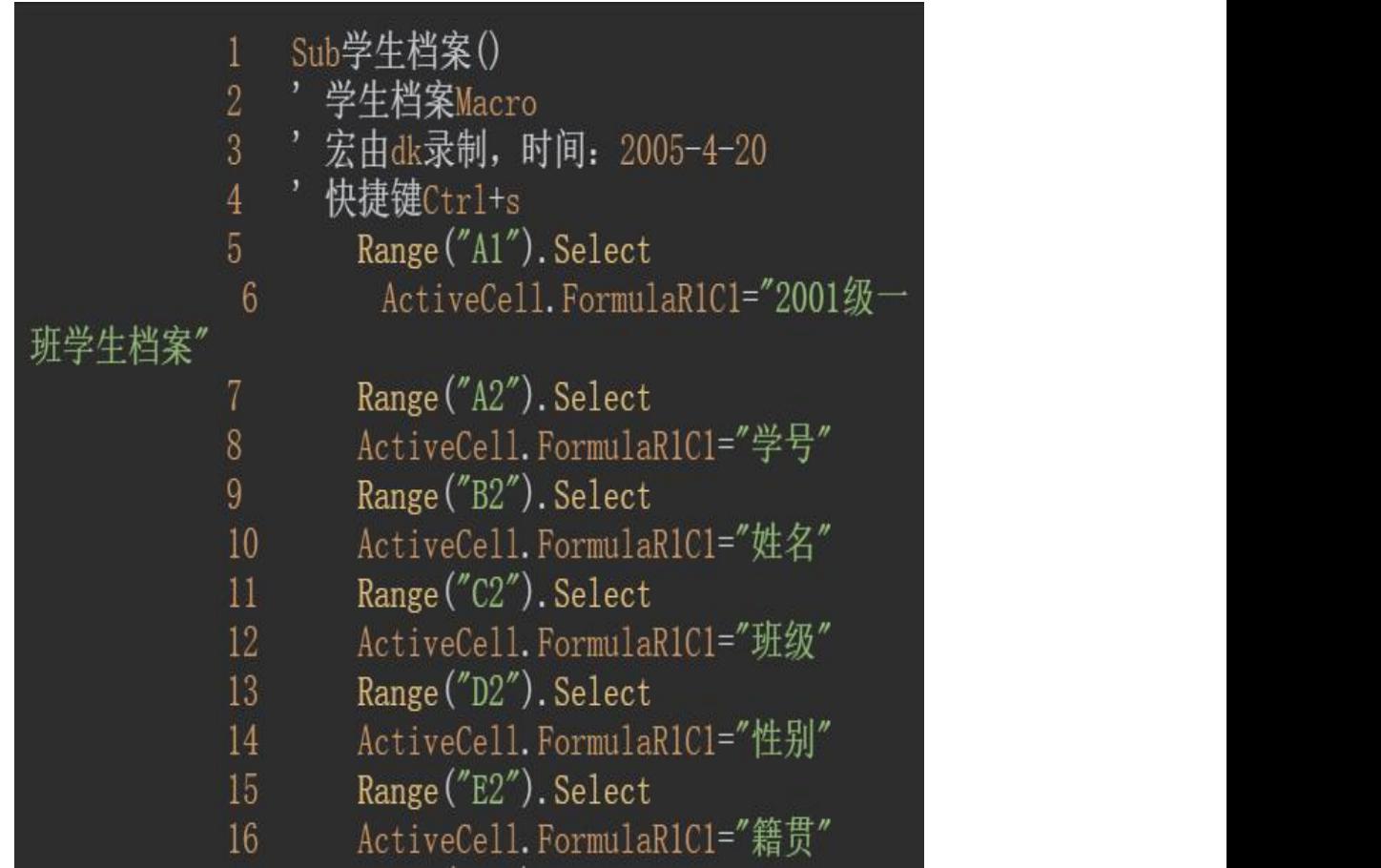

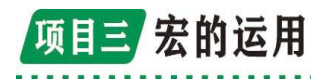

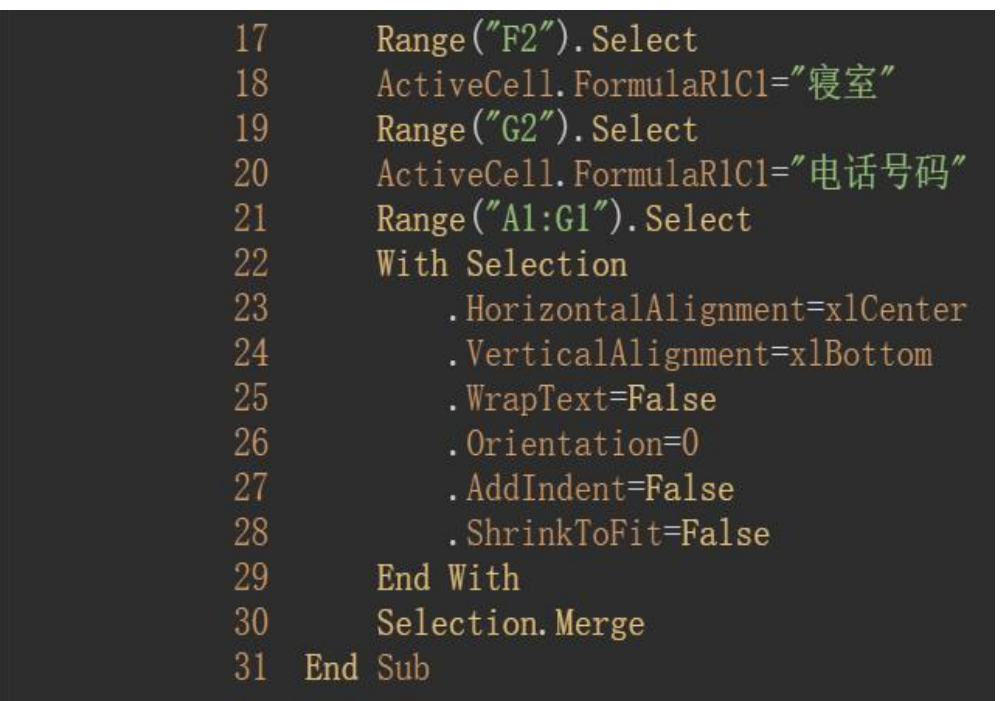

第1行和第 31 行是宏程序的一个界定标志, 在 VBA 中, 任何一 个宏程序都以 Sub 开头,以 End Sub 结束。这是它的结构,简示如下:

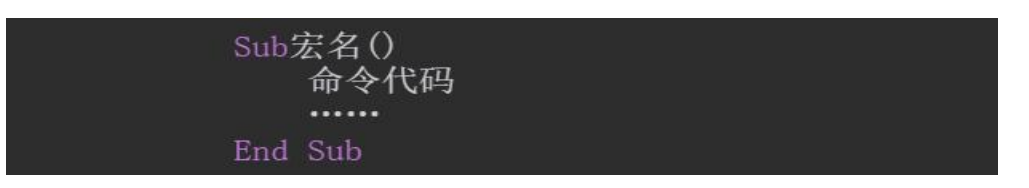

此结构表明宏以 Sub 开头,紧跟在 Sub 后面的是宏名,在宏名与 Sub 之间至少应有一个空格,宏名后面应该有一对圆括号。介于 Sub 和 End Sub 之间的是 VBA 代码行,其中每行都是一条 VBA 命令。

第 2~4 行的语句行以单引号"'"开头, 在 VBA 中, 这样的语句 称为注释语句。注释语句是便于人们读懂程序而添加的说明,计算机 在执行程序时,将忽略所有的注释语句。也就是说,注释语句是写给 人看的,计算机并不执行它。

第 5 行中的 Range 是 VBA 的一种数据类型,整个语句的意思是选 中当前工作表中的单元格"A1"。

第 6 行中的 ActiveCell 表示当前的活动单元格, FormulaR1C1

# 项目三 宏的运用

表示单元格的取值。结合第 5 行,不难理解,第 6行的意思就是将单 元格 A1 中的值设置为"2001 级一班学生档案"。同样可分析第 7~20 行的意思。

第 21 行表示选中单元格区域 A1:G1。

第 22~29 行用于设置单元格区域 A1:G1 的特性。在 Excel 中, 任何单元格或单元格区域都有许多特性,如边框线的粗细、单元格中 字体的大小、对齐方式等。这段程序的功能是设置单元格区域 A1∶ G1 的对齐方式。第 23 行是设置单元格的水平对齐方式为居中

(xlCenter)。第 24 行设置单元格竖直方向的对齐方式是靠单元格底 线对齐(xlBottom)。第 25 行是单元格中的文本不能自动换行, 如果 设置为".WrapText=True",则当单元格的内容越过右边框线时,Excel 将把超过右边线的内容显示在本单元格的下一行。第 26 行是设置文 本的方向,即单元格中文字旋转的角度。

第 22 行和第 29 行的 With……End With 是计算机程序设计语言 中的一种常用结构, 称为 With 结构。With 语句也称为开域语句, 其 目的是简化程序代码的编写,使程序结构清晰,便于阅读。在本例中, 如果不用 With 和 End With, 则第 22~29 行程序代码就应编写如下:

Selection. HorizontalAlignment =  $x1Center$ Selection. VerticalAlignment =  $x1Bottom$ Selection. WrapText = False Selection. Orientation  $= 0$ Selection. AddIndent =  $False$ Selection. ShrinkToFit = False

这段程序代码与前面的第 22~29 行程序的功能完全一样,只不 过在前面的程序中采用 With 省略了这些语句前面的 Selection。读 者由此 Ha+ 可明白 With 语句的作用了。第 30 行表示把选中的单 元格区域合并为一个单元格。由此可分析出第 21~30 行是选中单元 格区域 A1:G1 后,单击跨列居中工具按钮产生的 VBA 代码。

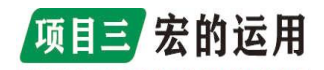

### <span id="page-32-0"></span>任务一 宏的认识

#### 3.1.1 宏的保存

宏可以保存在当前工作簿、个人宏工作簿或一个新建立的工作簿 中。保存在当前工作簿中的宏,只能在建立它的工作簿中使用。"个 人宏工作簿"实际上是一个名为"Personal.xls"的工作簿,每次启 动 Excel 时, 该工作簿都将被 Excel 自动打开, 保存在其中的宏在任 一工作簿中都可随时应用;"个人宏工作簿"总是隐藏的,这就是在 操作 Excel 时, 总是看不见它的原因。保存在"新工作簿"中的宏也 能够被所有工作簿共用, 与"个人宏工作簿"的区别是, Excel 不会 自动打开该工作簿,必须先打开它后,其中的宏才能被其他工作簿使 用。

将宏保存在上述不同工作簿中的操作步骤如下: 选择"工具"| "宏"|"录制新宏"菜单命令,弹出"录制新宏"对话框,如图 11.5 所示;输入宏名并设定快捷键之后,在"保存在"的下拉列表中选择 要保存宏的工作簿,单击"确定"按钮。按前面讲述的操作录制新宏, 录制完毕后,新宏将被保存在指定的工作簿中。

#### 3.1.2 宏的执行

在 Excel 中, 运行用户编写或录制的宏程序有许多方法。

(1)使用快捷键如果在录制宏的时候,指定了宏的快捷键,只 需按下设置的快捷键,Excel 就会自动运行该快捷键所对应的宏。本 章前面录制的"学生档案"宏,就是通过这种方式运行的。

(2)使用对话框运行宏的操作方法如下:

<1> 打开包含宏的工作簿,选择"工具"|"宏"|"宏…"菜 单命令, 弹出图 3.6 所示的"宏"对话框。

33

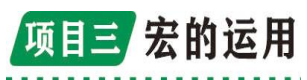

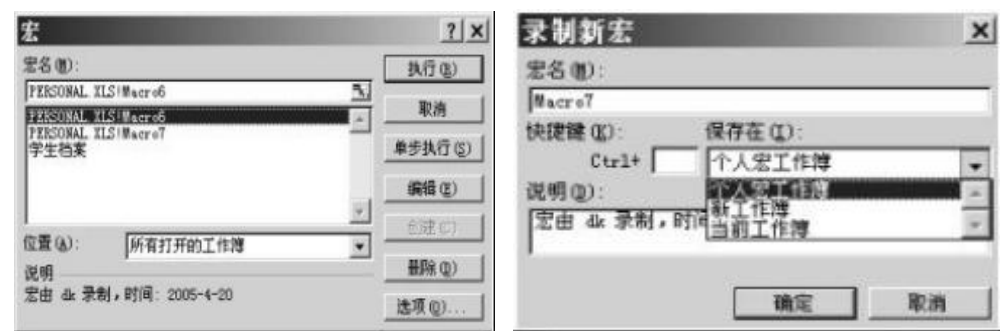

图 3.5 指定宏的保存位置 8.6 "宏对话框"

<2> 在"位置"列表中指定宏所在的工作簿,如果不知道要运 行的宏所在的工作簿,可以选择其中的"所有打开的工作簿"。

<3> 在"宏名"中指定要运行的宏的名字。

<4> 单击"执行"按钮,Excel 会自动执行所选择的宏。

(3)定义工具按钮可以在 Excel 的工具栏上添加自定义工具按 钮,然后通过这些自定义工具按钮,运行自定义宏程序。例如,假设 要在 Excel 格式工具栏中的下划线按钮[插图]的后面建立一个自定 义工具按钮,该按钮执行前面录制的"学生档案"宏,其操作过程如 下: カランス アイストラックス アイストラックス しゅうしょう しゅうしゅう しゅうしゅう しゅうしゅう しゅうしゅうしゅ

<1> 选择"工具"|"自定义"菜单命令,弹出"自定义"对话框, 如图 3.7 所示,选择"命令"标签项。

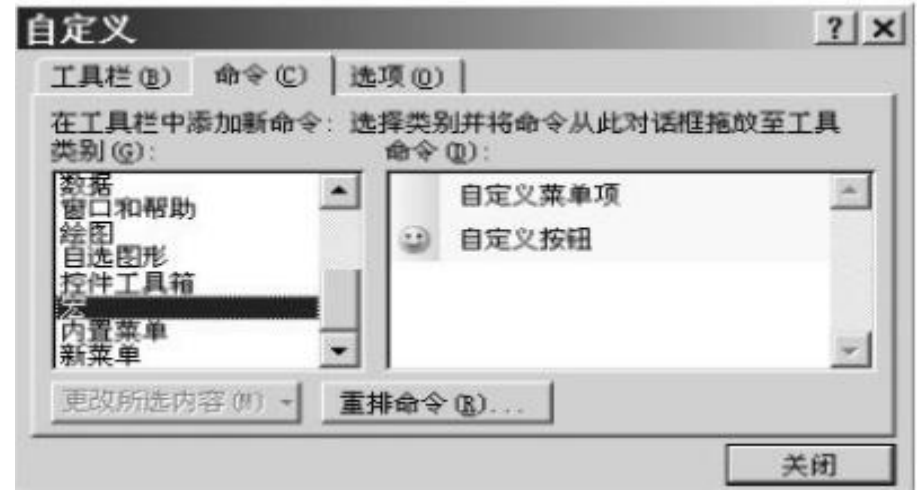

#### 图 3.7 "自定义"对话框

项目三 宏的运用

<2> 在"类别"列表中选中"宏",这时该对话框右边的"命 令"列表中将会显示出"自定义菜单项"和"自定义按钮"两个列表 项。

<3> 将"命令"列表框中的 · 自定义按钮<sub>拖 放到格式工具条中</sub> 按钮的后面,完成这一步操作之后,将在 Excel 的格式工具栏中 增加一个自定义工具按钮,如图 3.8 所示。如果 Excel的格式工具栏 没有显示出来,可单击图 3.7 中的"工具栏"选项卡,然后选中"格 式"工具栏。

宋体 • 14 · B I U | ③ 图 画 画 図 图 % , € % .% | 读 字 田 · 3 · A · |

图 3.8 增加了一个自定义按钮的格式工具栏

<4> 右键单击 步按钮, 在弹出的快捷菜单中选择"指定宏" 命令,弹出"宏"对话框(与图 3.6 相同),在"宏名"文本框中输 入需要执行的宏的名称"学生档案"。经过上述操作步骤之后,在Excel 的格式工具栏中就增加了一个运行"学生档案"宏的自定义按钮 。 单击该按钮, Excel 就会执行它所对应的"学生档案"宏。除了上述 几种运行宏的方式之外,还可以通过 Excel 的菜单运行宏,或者通过 Excel 的图形控件,如命令按钮、图片、文本框等运行宏程序。

### <span id="page-34-0"></span>任务二 函数和宏的综合使用

某单位的职工工资表内容如图 3-2-1 所示

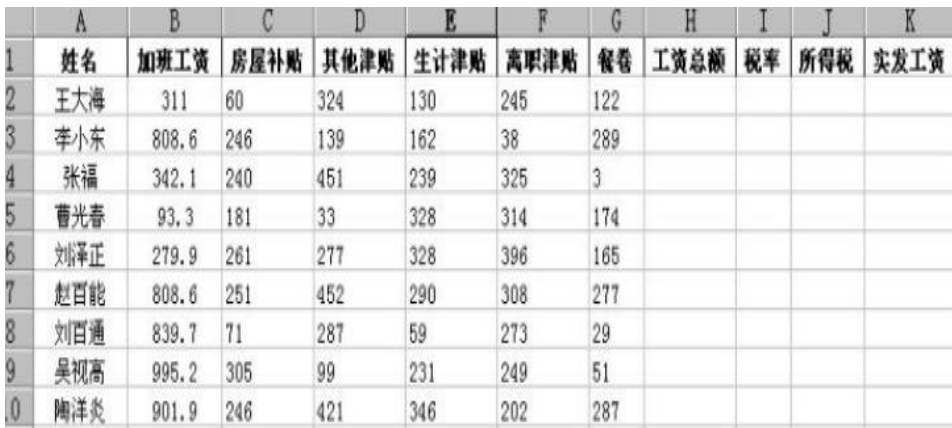

#### 图 3-2-1 职工工资表

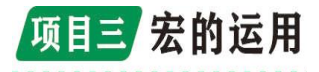

编写一个宏,计算表中的工资总额、税率、所得税、实发工资。 其中,工资总额的计算方法如下:工资总额=加班工资+房屋补贴 +其他津贴+生计津贴+离职津贴-工资总额

税率的计算方法如下:

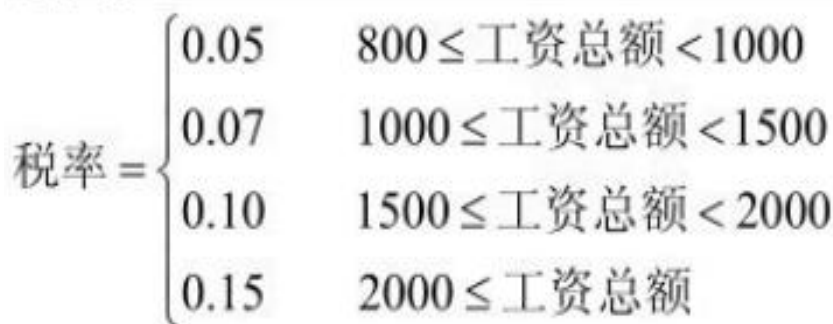

所得税和实发工资的计算方法如下:所得税=工资总额×税率 实发工资=工资总额-所得税

工资表中的职工人数用While…Wend循环或Do…Loop循环计算。

### <span id="page-35-0"></span>任务三 初识其他数据软件

VBA 程序设计基础

VBA由早期的 Basic程序设计语言发展而来,可用于Word、Excel、 PowerPoint、Access 或 Project 等程序环境进行程序的开发和设计。 Excel 把它的许多内在功能做成了函数,在 VBA 中可以直接调用这些 函数。这种方式非常灵活,人们只需对这些函数作少量的修改、调整, 就可能解决自己的实际问题。

1. 数据类型

VBA 中的数据类型包括数值、字符串、布尔、日期、对象、变体 及用户定义类型等。表 3-3-1 是 VBA 常用的数值类型。除了表 3-3-1 中的数值类型之外,VBA 中还常用到 Date(日期), String (字符串), Variant (变体)和 Boolean (布尔)等数据类型。

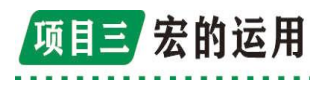

| 数据类型     | 存储空间 | 数据范围                                                                                                    |
|----------|------|----------------------------------------------------------------------------------------------------|
| Byte     | 1字节  | $0 - 255$                                                                                                    |
| Integer  | 2字节  | $-32.768 - 32.767$                                                                                                    |
| Long     | 4字节  | $-2$ 147 483 648 $\sim$ 2 147 483 647                                                                                                    |
| Single   | 4字节  | 负数: -3.402823E38 ~- 1.401298E-45: 正数: 1.401298E-45 ~ 3.402823E38                                                                          |
| Double   | 8字节  | 负数: -1.79769313486232E308 ~- 4.94065645841247E-324<br>正数: 4.94065645841247E-324~1.79769313486232E308                                      |
| Currency | 8字节  | -922337203685477.5808~922337203685477.5807                                                                                                |
| Decimal  | 14字节 | 不带小数点: +/-79228162514264337593543950335<br>小数点右边有 28 位: +/-7.9228162514264337593543950335:<br>最小的非零值为: +/-0.00000000000000000000000000000 |

表 3-3-1 VBA 的数值类型

(1)常量

常量是指在程序运行期间其值始终保持不变的数据。在 VBA 中常 量可以是字符串、数值、日期和逻辑值等。数字类型的常数称为数值 常量,如 3、4.4、-9 都是数值常量。字符数据类型的常量称为字符 常量,字符常量要用定界符双引号("")界定,如"d"、"5"、"A" 等。用双引号("")界定的多个字符的组合,称为字符串常量,如 "ABC"、"123"、"AE21"等。可以为常量指定一个名字,这个名字就 称为符号常量。符号常量的声明方式为:

### Const常量名=常量值

例如, Const PI=3.14, Const ABC="OK ! China!", 则 PI 和 ABC 都是常量名字,在程序范围内,它们的值是不允许被修改的,PI 的值总是 3.14, ABC 的值都是 "OK ! China!"。

变量及其应用变量是在程序运行期间其值可以发生变化的数据。 例如:

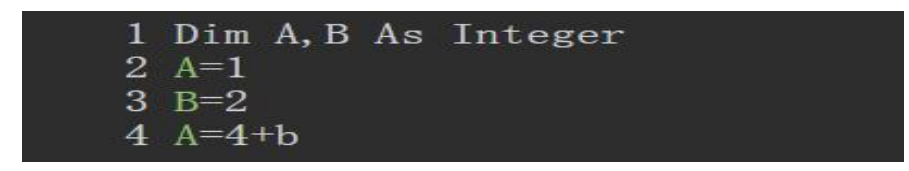

# 项目三 宏的运用

语句 1 声明了两个整数类型的变量 A 和 B。程序执行语句 2 后, A 的值是 1: 执行语句 4 后, A 的值是 6。从此过程可以看出, 变量 A 在任何一个语句位置都有一个确定的值,但在整个程序的执行过程 中, 它的值发生了 2 次变化。

变量必须有一个名字,称为变量名。变量名是以字母开头的符号 串,在同一范围内它必须是唯一的,不能超过 255 个字符,而且中间 不能包含句点或类型声明字符。

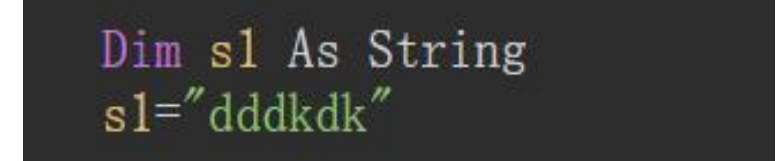

例如,AVD、ER433、DFD!都是正确的变量名。VBA 的变量名不 区别字母的大小写,如 ABC、Abc、abc、ABc 都是同一个变量名。字 符串类型的关键字是 String,下面是字符串的定义和使用的例子:

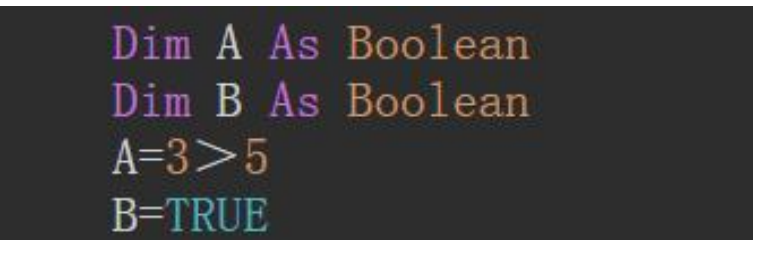

布尔类型是比较运算或逻辑运算的结果值,只有两个取值:TRUE 和 FALSE。TURE 是比较结果为真时的值,FALSE 是比较结果为假时的 值。例如:

在这里,A 被定义为一个布尔变量,取表达式"3>5"的比较结 果值, 但"3>5"是不成立的, 所以 A 的值为 FALSE, 变量 B 被直接 赋了一个真值,所以它的值为 TRUE。

日期型数据的定义关键字为 Date。请看下面的例子。

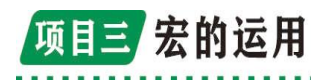

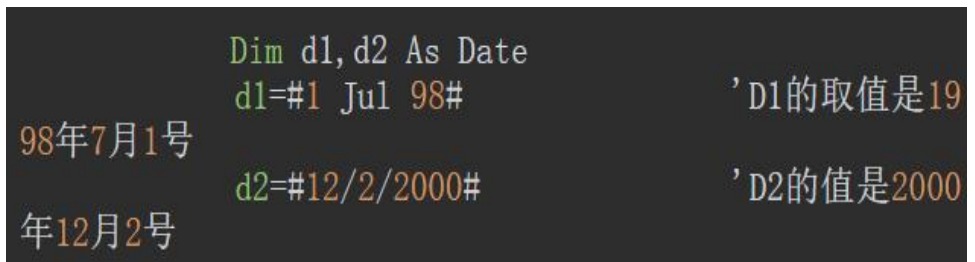

d1 和 d2 代表了日期型数据的两种不同赋值方式。"#"是日期型 常数的界定符。Variant 是一种特殊的数据类型,称为变体数据类型, 可以代替任何类型的数据。

用 Variant 替换任何数据类型,可以增加程序设计的灵活性。请 看下面的例子:

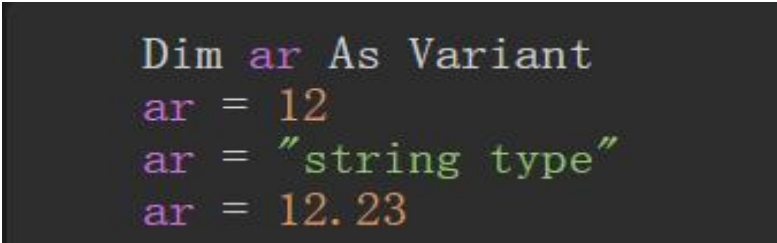

这段 VBA 代码中, ar 被定义为 Variant 类型, 但它取遍了整数、字 符串、单精度浮点数几种类型。在 VBA 中,所有没用 DIM 语句显式声

明类型的变量都被自动视为 Variant 数据类型。例如:

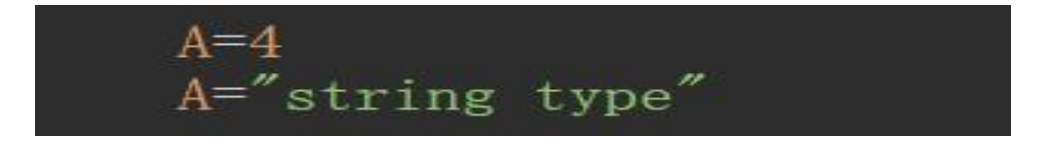

这段程序代码没有指定 A 的数据类型,VBA 就把它视为 Variant 类型。